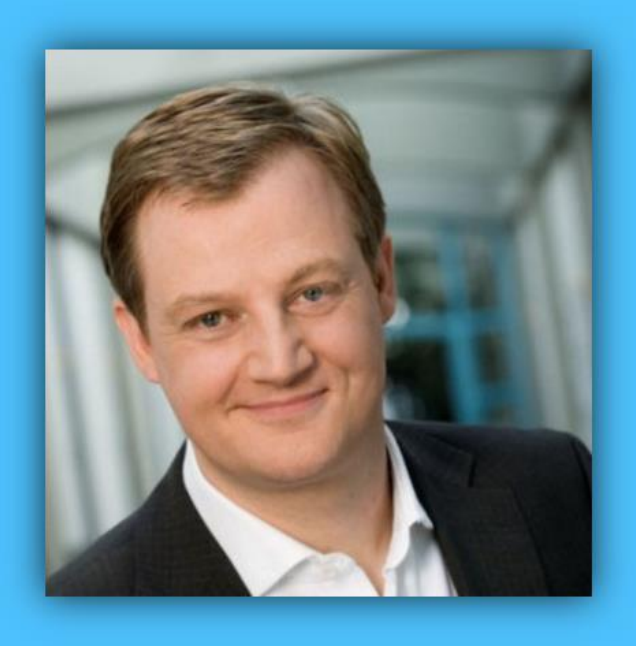

## Jörg Schieb

# Windows 10 Report

### Ausgabe 16/04

- **Alles über WLAN mit Windows 10: Einrichten, verwalten, tunen**
- **Das Windows 10 Anniversary Update kommt**
- **Viele Schritt-für-Schritt-Anleitungen**

Mitlesen, mitreden.

#### Inhalt

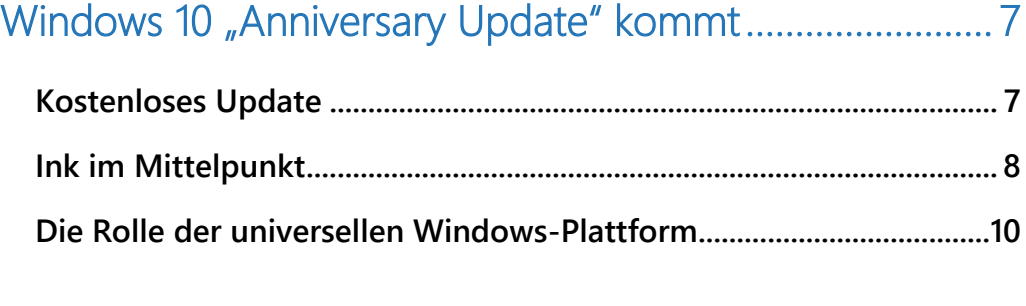

#### [Redstone-Build 14316 für Insider jetzt ausprobierbar ...... 10](#page-9-1)

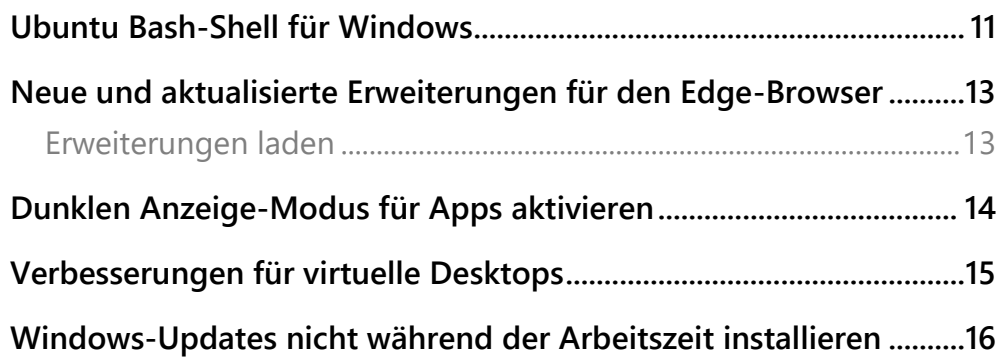

### [Alles über WLAN mit Windows 10 ....................................... 18](#page-17-0)

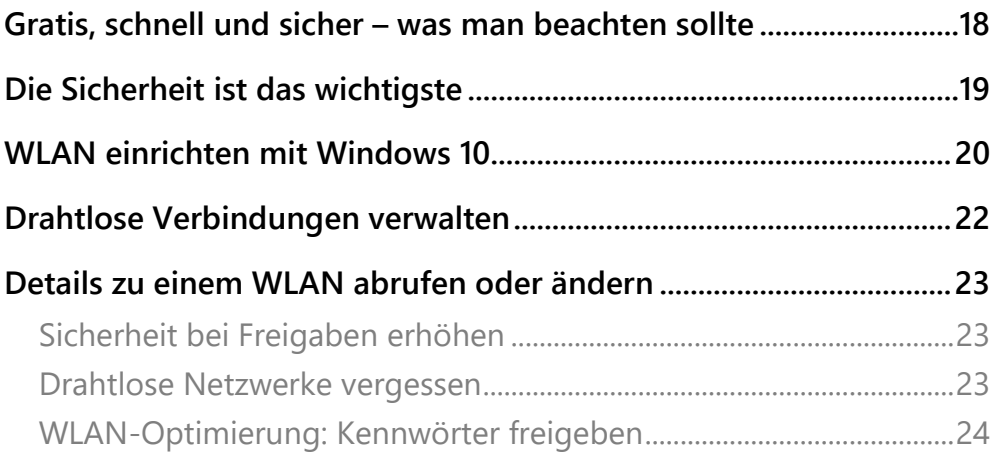

Mitlesen, mitreden.

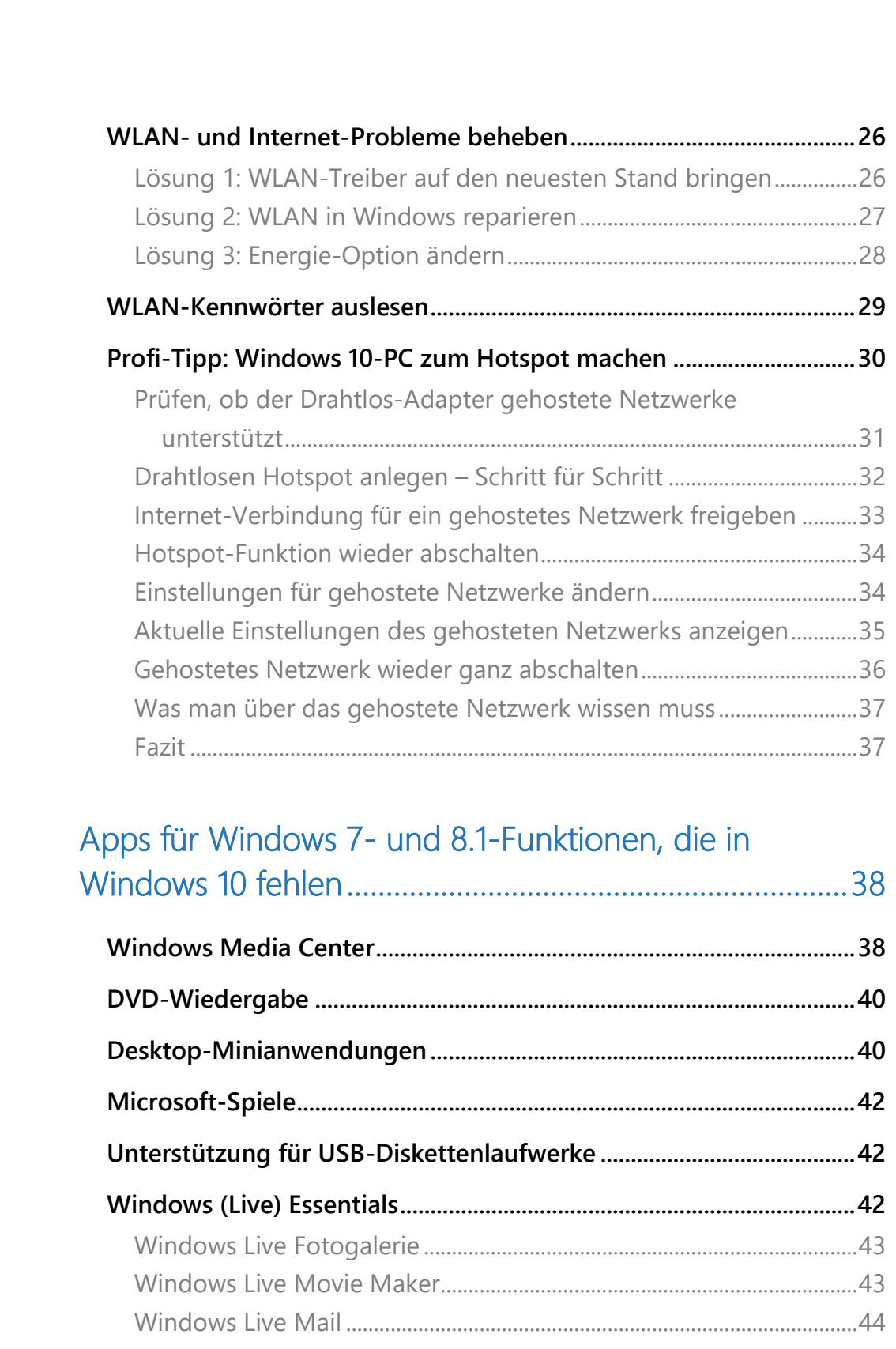

Mitlesen, mitreden.

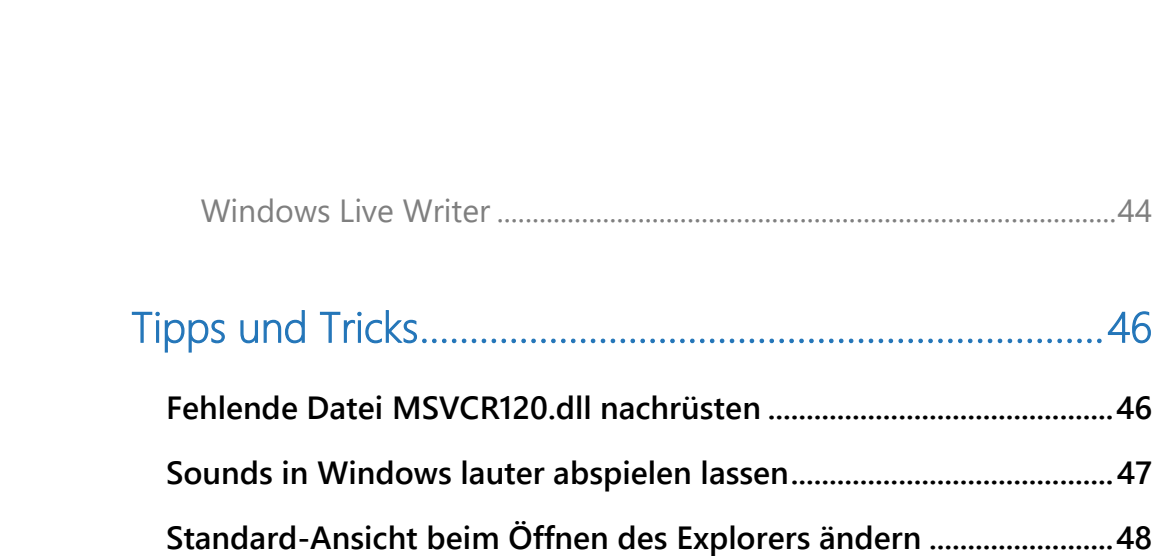

Mitlesen, mitreden.

#### **Liebe Leserin, lieber Leser,**

270 Millionen Nutzer hat Windows 10 jetzt schon. Das hat Microsoft auf der diesjährigen Entwickler-Konferenz Build Ende März in San Francisco stolz verkündet.

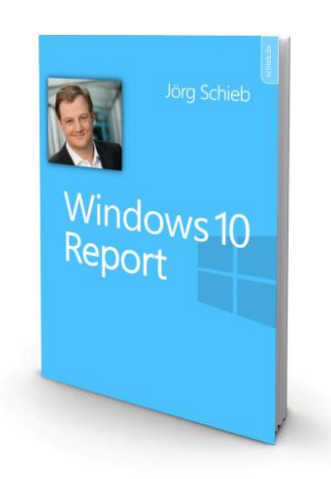

Mit dem "**Anniversary Update**" arbeitet man derweil schon fleißig am nächsten großen Update für das System, das im Sommer erscheinen soll.

Dabei soll **Ink**, also die Eingabe von Daten und das Schreiben per Stift, im Fokus stehen – eine sinnvolle Sache, wenn man bedenkt, dass immer mehr Windows 10-Geräte einen Touchscreen haben.

Linux und Windows – das passt nicht zusammen. Wer das denkt, liegt falsch: Denn, man glaubt es kaum, Microsoft arbeitet jetzt mit Canonical zusammen, dem Hersteller der beliebten Linux-Distribution Ubuntu, die dieser Tage ihre neue LTS-Version 16.04 veröffentlicht.

In Windows 10 lassen sich künftig auch **Linux-Befehle nutzen**, etwa die bekannte Bash-Shell. Möglich macht's ein neues Subsystem, das Linux-Befehle direkt an den NT-Kernel weiterleitet. Wer diese vielversprechende Funktion ausprobieren will, hat dazu im Redstone-Build 14316 Gelegenheit.

Mitlesen, mitreden.

Gratis, schnell und sicher: Das sind im Idealfall die Eck-Pfeiler einer guten WLAN-Verbindung.

- Wie lässt sich ein WLAN in Windows 10 einrichten und verwalten?
- Wie steht es um die Sicherheit?
- Und was kann man tun, wenn es Probleme gibt?

Dieser Report gibt praxisnahe Antworten auf diese Fragen. Zudem erklären wir, wie ein Windows 10-PC selbst zum drahtlosen Hotspot werden kann.

Viel Freude beim Lesen und Ausprobieren wünscht

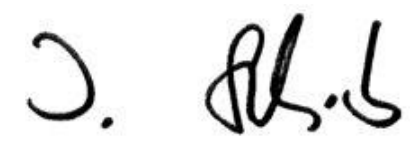

#### PS:

Ich freue mich über Feedback. Lob und Kritik nehme ich gerne per eMail entgegen. Auch, wenn Themenwünsche sind hier an der richtigen Adresse. Ich freue mich darauf:

[kontakt@schieb-report.de](mailto:kontakt@schieb-report.de)

#### PPS:

Bei konkreten Fragen, Anregungen oder Anliegen steht jederzeit das schieb.de-Forum zur Verfügung.

Dort kann diskutiert werden – oder Antworten auf Fragen gesucht.

[http://insider.schieb.de](http://insider.schieb.de/)

Mitlesen, mitreden.

#### <span id="page-6-0"></span>Windows 10 "Anniversary Update" kommt

Das zuvor nur unter seinem Codenamen "Redstone" bekannte nächste größere Update für Windows 10 wird "Anniversary Update" heißen, also "Jubiläums-Update". Das hat Microsoft auf der diesjährigen Build-Konferenz angekündigt, die vom 30. März bis 1. April in San Francisco stattfand.

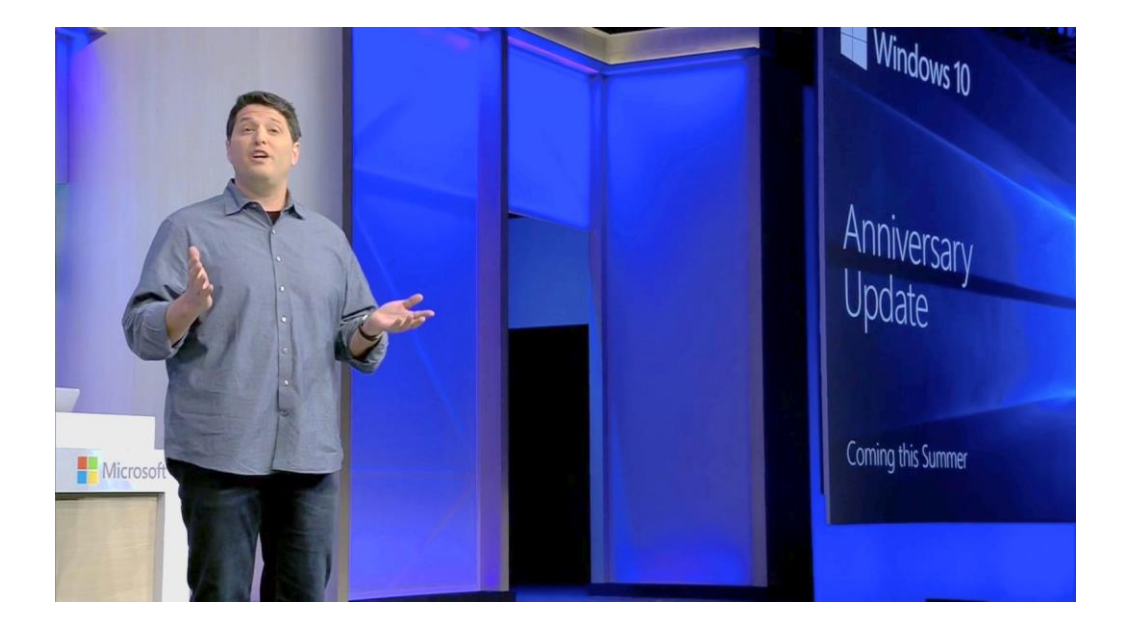

#### <span id="page-6-1"></span>Kostenloses Update

Das Anniversary Update wird demnach im Sommer 2016 für alle Geräte veröffentlicht, die Windows 10 ausführen. Und das Beste ist: Windows-10-Nutzer können es gratis erhalten.

Mitlesen, mitreden.

Dazu zählen, wie Microsoft mit einem Augenzwinkern betont, neben neuen PCs auch Computer, die schon fünf Jahre alt sind – und brandneue Macs. Zudem wird es das Windows 10 Anniversary Update auch für die Microsoft-Spielekonsole Xbox One und die HoloLens-3D-Brille geben. Als Nutzer kann man sich also darauf freuen, dass Apps aus dem Windows Store auf allen Geräten funktionieren, die mit Windows 10 laufen.

#### <span id="page-7-0"></span>Ink im Mittelpunkt

Windows Ink, zu deutsch etwa "Windows Tinte", nimmt in der kommenden Version von Windows 10 eine zentrale Rolle ein. Mit Freihand-Eingabe von Texten und Zeichnungen lassen sich schneller Ideen finden, und auch die Zusammenarbeit mit Kollegen geht leichter von der Hand. Dazu gibt es einen neuen Ink-Arbeitsbereich, in dem man schnellen Zugriff auf häufig verwendete Ink-Apps hat und Vorschläge sowie hilfreiche Tipps zur Ink-Eingabe findet.

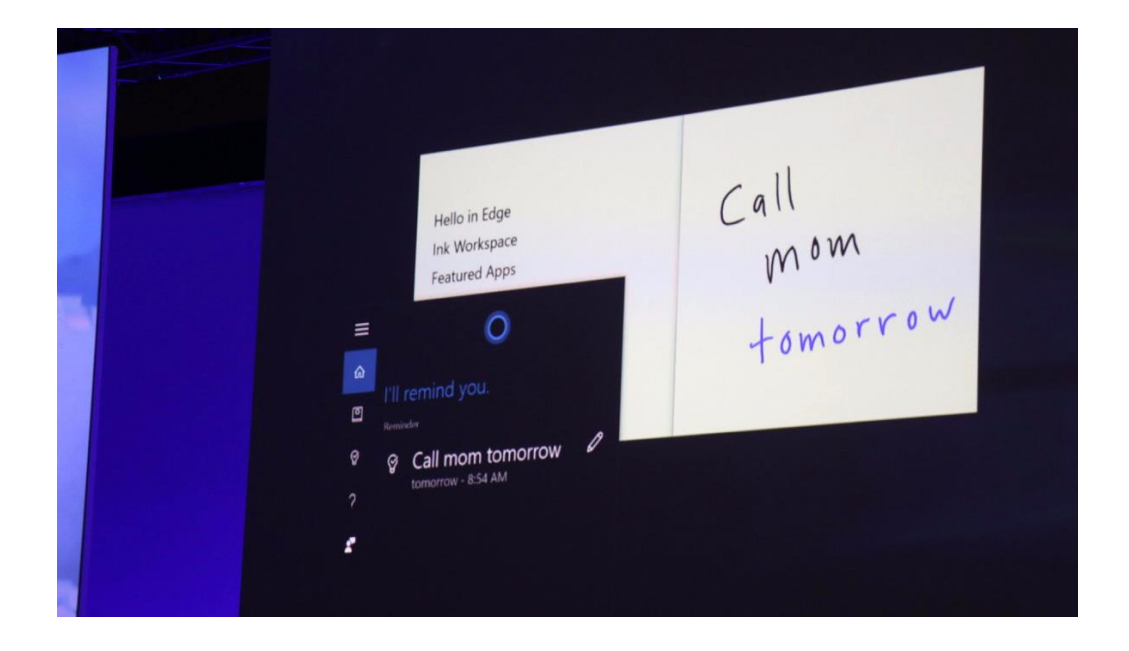

Æ

Mitlesen, mitreden.

Verwendet man einen Stift zum Schreiben in Windows, ist auch die persönliche Assistentin Cortana direkt integriert. Beim Schreiben werden wichtige Details automatisch erkannt – zum Beispiel eine Notiz, die für den Termin am nächsten Tag von Bedeutung ist. Damit lassen sich Aufgaben wie das Anlegen von Erinnerungen, Eintragen von Terminen in den Kalender oder Ähnliches besser erledigen.

Mit weiteren zusätzlichen Werkzeugen, etwa einem digitalen Lineal, das sich auch in PowerPoint nutzen lässt, können Objekte einfacher ausgerichtet werden.

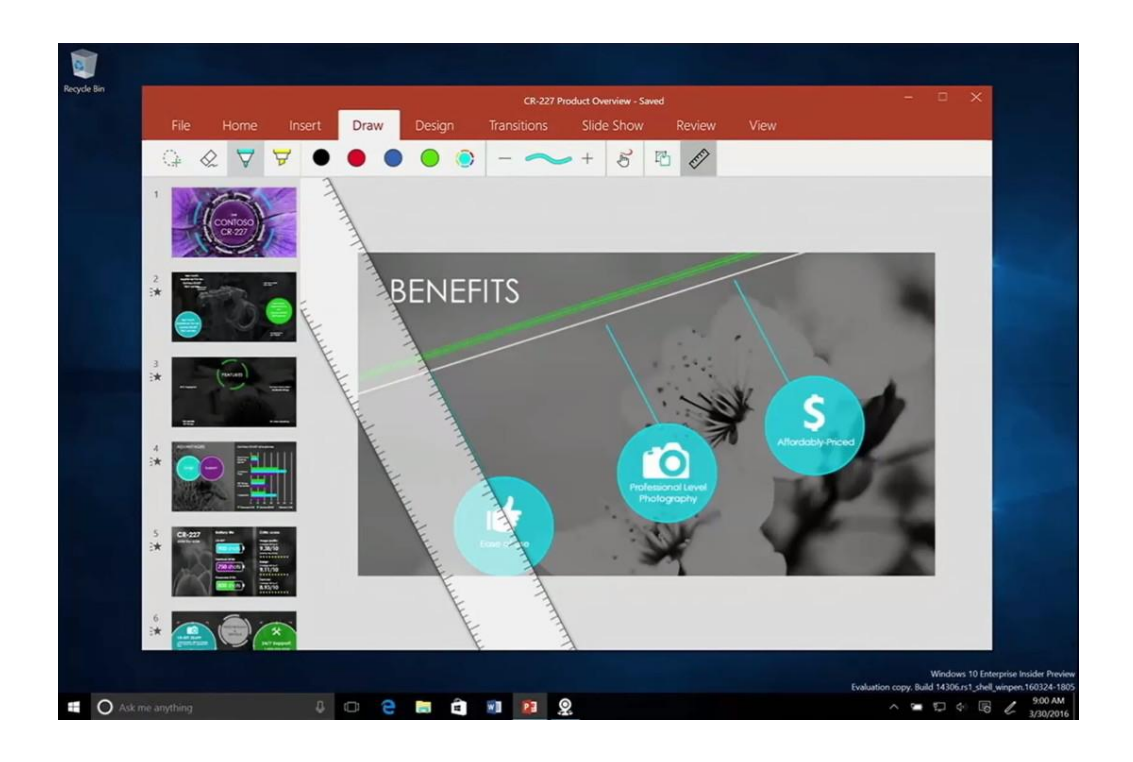

Mitlesen, mitreden.

#### <span id="page-9-0"></span>Die Rolle der universellen Windows-Plattform

Der Windows Ink-Arbeitsbereich basiert auf der universellen Windows-Plattform. Für diese Plattform können auch Dritte ihre Apps programmieren und damit für Windows-Nutzer verfügbar machen. Terry Myerson betonte: "Seit mehr als 30 Jahren begrüßt Windows ein offenes System mit Hard- und Softwarepartnern. Daran ändert sich auch mit der universellen Windows-Plattform nichts." Und tatsächlich arbeiten viele Firmen an universellen Apps – zum Beispiel Starbucks, Twitter und Facebook, um nur einige zu nennen.

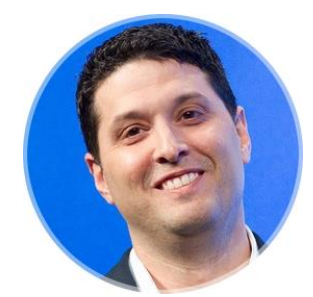

*Seit mehr als 30 Jahren begrüßt Windows ein offenes System mit Hard- und Softwarepartnern.*

*– Terry Myerson*

### <span id="page-9-1"></span>Redstone-Build 14316 für Insider jetzt ausprobierbar

Mit der Vorschau-Version Build 14316 stehen einige der neuen Funktionen des Windows 10 Anniversary Updates schon jetzt zum Testen bereit. Diese Version kann von Nutzern installiert werden, die am Fast Ring des Windows Insider-Programms teilnehmen.

Mitlesen, mitreden.

Hier einige der neuen Funktionen in Build 14316:

#### <span id="page-10-0"></span>Ubuntu Bash-Shell für Windows

Nutzer, die die Kommandozeile von Linux kennen, tun sich mit der Eingabeaufforderung in Windows oft schwer. Das muss nicht mehr sein. Denn ab sofort lässt sich eine waschechte Linux-Bash auch direkt in Windows 10 nutzen – das Ergebnis einer Kooperation von Microsoft mit Ubuntu-Hersteller Canonical.

Um auf die Bash-Shell zuzugreifen, geht man in Windows 10 Build 14316 wie folgt vor:

- 1. Zuerst wird in den Einstellungen der Entwicklermodus aktiviert. Dazu auf **START, EINSTELLUNGEN** klicken.
- 2. Dann zum Bereich **UPDATE UND SICHERHEIT** wechseln und hier die Rubrik **FÜR ENTWICKLER** ansteuern.
- 3. Auf der rechten Seite wird dann die Option **ENTWICKLERMODUS** markiert.
- 4. Nun mit der rechten Maustaste auf den Start-Button klicken und über das Kontextmenü die **SYSTEMSTEUERUNG** aufrufen.
- 5. Hier folgen Klicks auf **PROGRAMME, PROGRAMME UND FEATURES**.
- 6. In der linken Randspalte nun die Funktion **WINDOWS-FEATURES AK-TIVIEREN ODER DEAKTIVIEREN** öffnen und warten, bis die Liste geladen ist.
- 7. Hier die Funktion **WINDOWS SUBSYSTEM FOR LINUX** mit einem Häkchen versehen.

Nach dem Klick auf **OK** muss der Computer neu gestartet werden.

Mitlesen, mitreden.

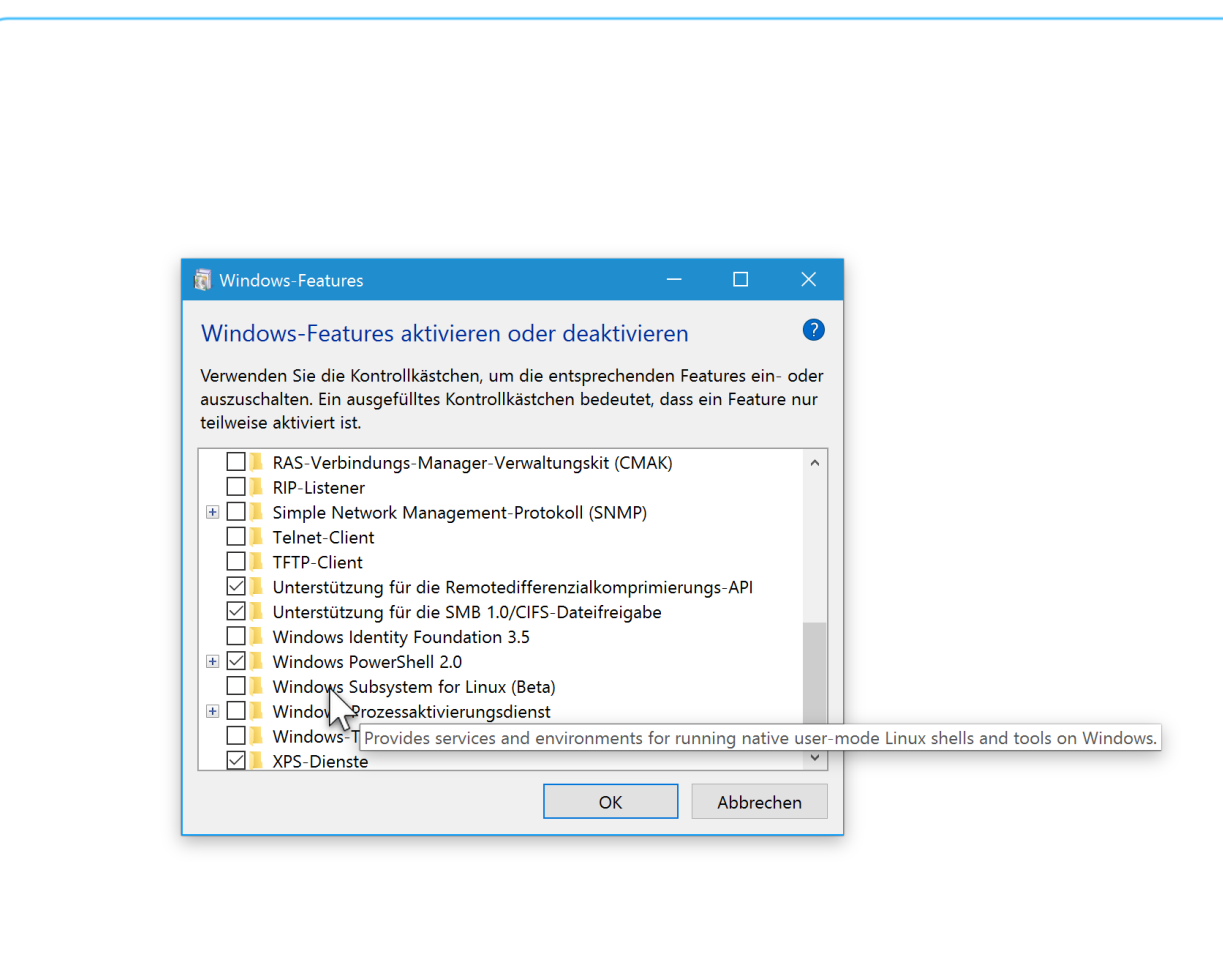

Sobald Windows wieder hochgefahren ist, öffnet man eine Eingabeaufforderung (etwa per Rechtsklick auf den Start-Button) und gibt dort den Befehl bash ein.

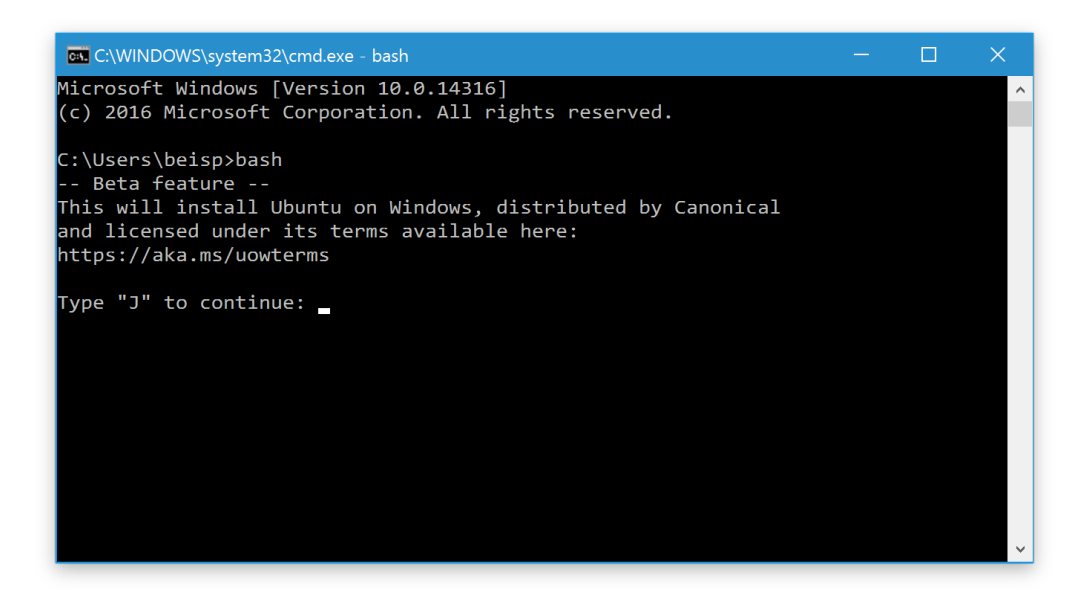

Mitlesen, mitreden.

#### <span id="page-12-0"></span>Neue und aktualisierte Erweiterungen für den Edge-Browser

Ab sofort gibt's zwei neue Test-Erweiterungen für Microsoft Edge: Den Pin It-Button, mit dem sich Webseiten zum Bilder-Netzwerk Pinterest hinzufügen lassen, und den OneNote-Clipper. Er überträgt die aktuell geladene Website in das Notiz-Programm von Microsoft.

#### <span id="page-12-1"></span>**Erweiterungen laden**

Um diese oder andere aktualisierte Erweiterungen im Edge-Browser zu installieren, führt man die folgenden Schritte aus:

- 1. Zunächst wird Edge gestartet, etwa per Klick auf das blaue "e"-Symbol in der Taskleiste.
- 2. Jetzt oben rechts auf den Button mit den drei Punkten und dann auf **ERWEITERUNGEN** klicken.
- 3. Hier findet sich ein Link namens **GET EXTENSIONS FROM THE STORE**.

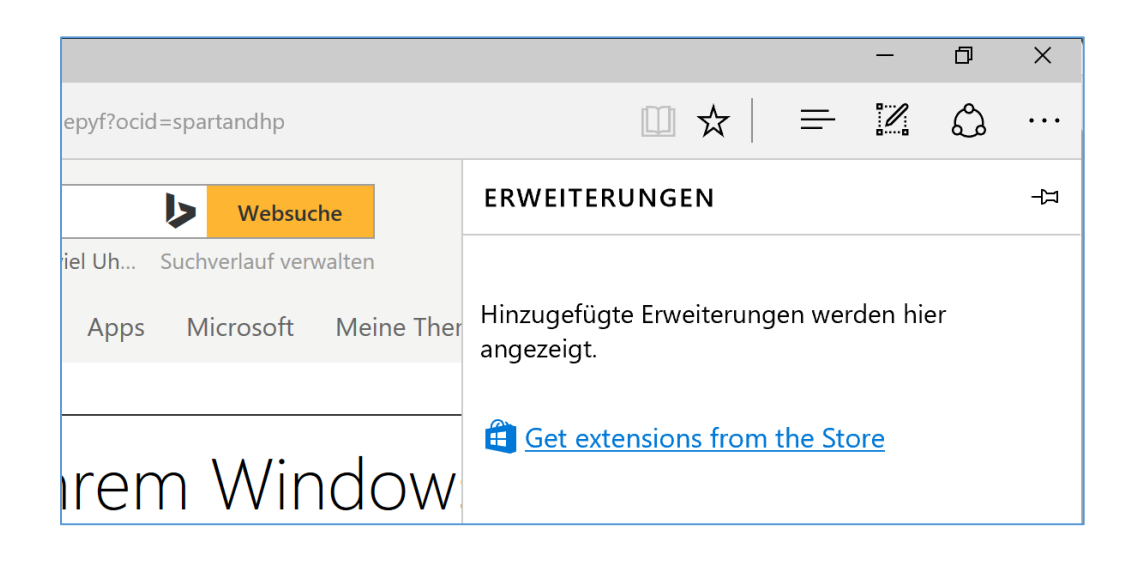

Mitlesen, mitreden.

Wegen Änderungen in dieser Vorschau-Version von Windows 10 funktionieren Erweiterungen, die bereits vor dem Upgrade auf dieses Build installiert waren, nicht mehr. Man muss sie also erneut hinzufügen. *Tipp*

#### <span id="page-13-0"></span>Dunklen Anzeige-Modus für Apps aktivieren

In den Einstellungen findet sich ab sofort ein Schalter, mit dem man zwischen der standardmäßig aktivieren hellen Ansicht und einer dunklen Alternative umschalten kann. Dazu auf **START, EINSTELLUNGEN, PERSONALI-SIERUNG, FARBEN** klicken und hier auf der rechten Seite per Klick den dunklen Modus aktivieren.

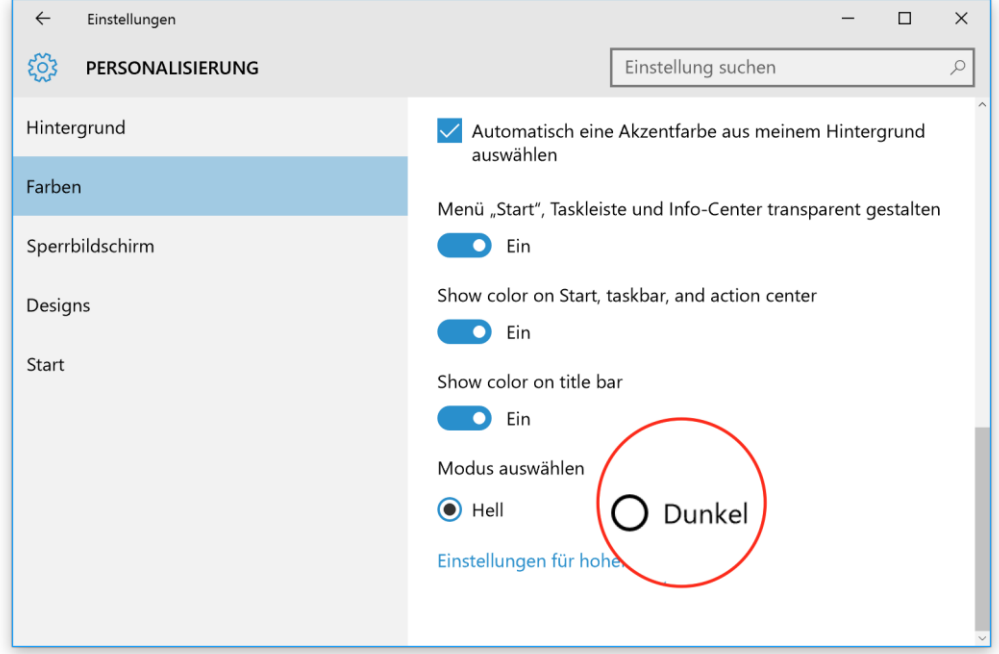

Wählt man dort den dunklen Modus aus, werden Apps wie zum Beispiel die Einstellungen, der Store, Alarm & Wecker, der Rechner und weitere universelle Apps, die auf Design-Änderungen des Systems reagieren, daraufhin dunkel angezeigt.

Mitlesen, mitreden.

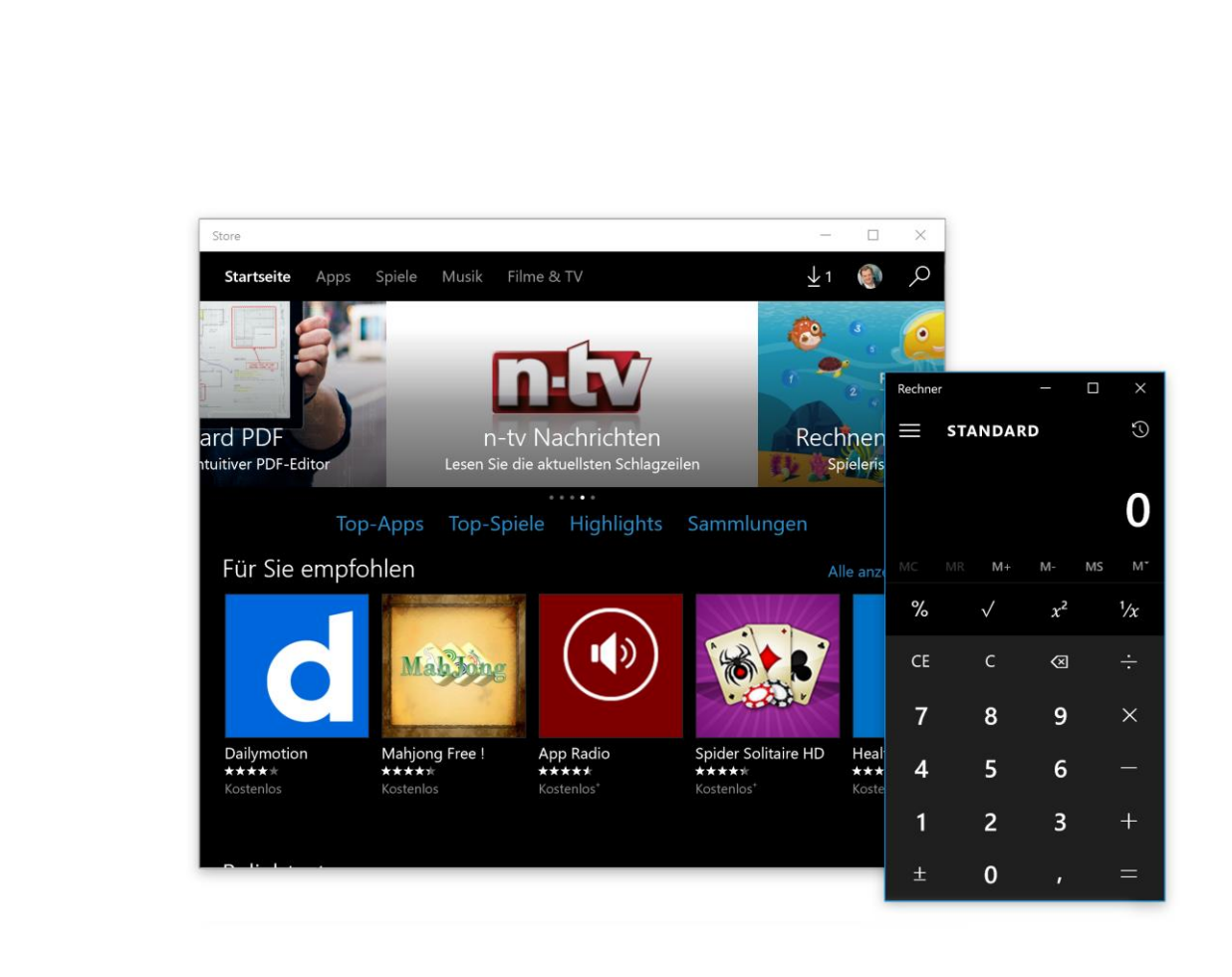

#### Einige andere Apps, die von Windows unabhängig ihre eigene Farbe und Darstellung verwalten, werden von dieser neuen Farb-Option nicht beeinflusst. *Tipp*

#### <span id="page-14-0"></span>Verbesserungen für virtuelle Desktops

Fenster lassen sich jetzt anheften, sodass sie auf allen virtuellen Arbeitsflächen angezeigt werden. Das kann zum Beispiel für die Mail-App nützlich sein. Um das Fenster eines bestimmten Programms anzuheften, geht man wie folgt vor:

- 1. Zuerst in der Taskleiste auf den entsprechenden Button klicken, mit dem die **TASKANSICHT** zu erreichen ist.
- 2. Jetzt mit der rechten Maustaste auf die Miniaturansicht des betreffenden Fensters klicken.

Mitlesen, mitreden.

3. Im Kontextmenü die Option **FENSTER AUS DIESER APP AUF ALLEN DESKTOPS ANZEIGEN** einschalten.

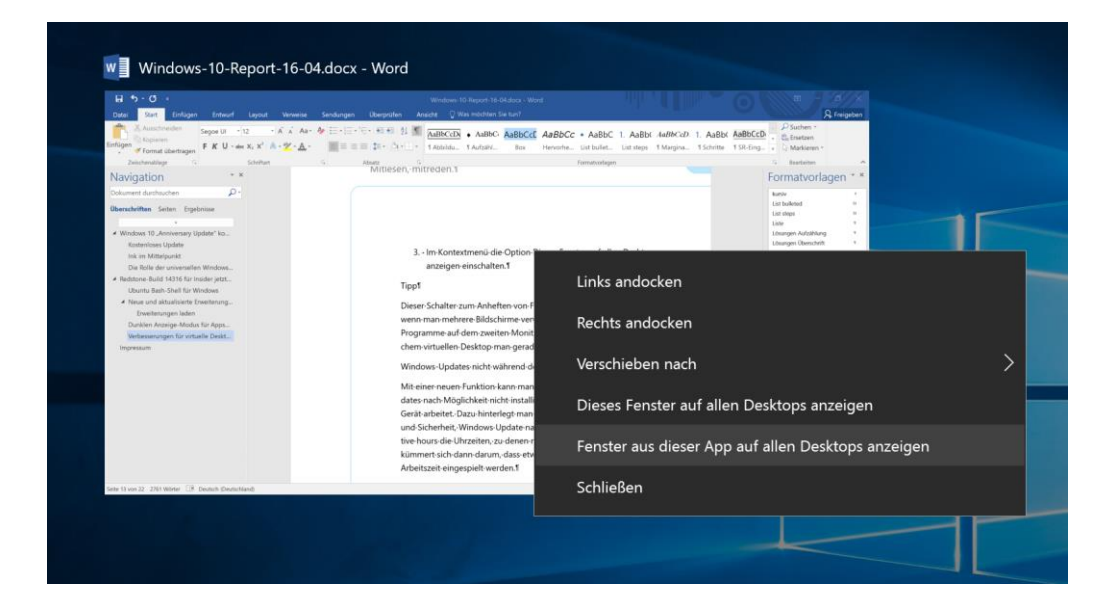

*Tipp*

Dieser Schalter zum Anheften von Fenstern ist besonders dann nützlich, wenn man mehrere Bildschirme verwendet. So können häufig benötigte Programme auf dem zweiten Monitor sichtbar bleiben, egal auf welchem virtuellen Desktop man gerade arbeitet.

#### <span id="page-15-0"></span>Windows-Updates nicht während der Arbeitszeit installieren

Mit einer neuen Funktion kann man Windows 10 beibringen, dass Updates nach Möglichkeit nicht installiert werden, während man mit dem Gerät arbeitet.

Mitlesen, mitreden.

Dazu hinterlegt man in den **EINSTELLUNGEN** unter **UPDATE UND SICHERHEIT, WINDOWS UPDATE** nach Klick auf die Option **CHANGE ACTIVE HOURS** die Uhrzeiten, zu denen man meistens arbeitet.

Windows kümmert sich dann darum, dass etwaige Aktualisierungen außerhalb der Arbeitszeit eingespielt werden.

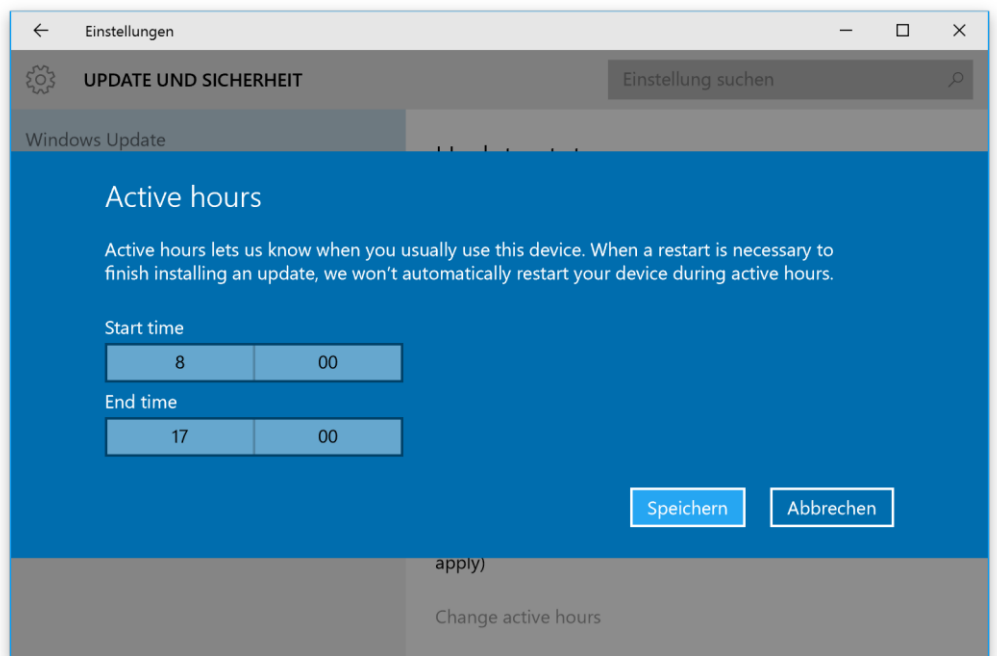

Mitlesen, mitreden.

#### <span id="page-17-0"></span>Alles über WLAN mit Windows 10

Verbindet man sich heute mit dem Internet, geschieht das meist per WLAN. Denn WLANs sind gratis, schnell und sicher– meistens jedenfalls. Selbst unterwegs, am Handy oder Tablet, bevorzugen viele die Verbindung per drahtlosem Netzwerk.

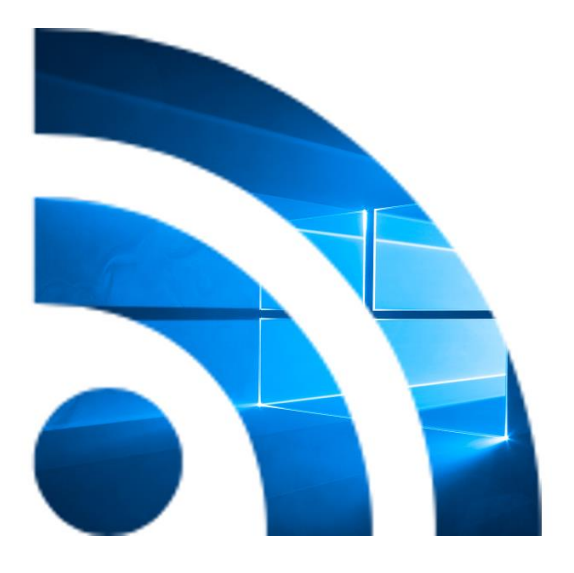

#### <span id="page-17-1"></span>Gratis, schnell und sicher – was man beachten sollte

Ob ein WLAN gratis ist oder nicht, steht ja bereits vor dem Herstellen der Internet-Verbindung fest. Kostet es Geld, wird jeder Versuch, eine Webseite zu laden, mit einer Weiterleitung auf die Hotspot-Startseite enden, wo man sich anmelden oder Zahlungsdaten eingeben muss.

Mitlesen, mitreden.

Ist ein WLAN schnell oder langsam? Das hängt von vielen verschiedenen Faktoren ab:

#### Technische Faktoren

- Wie weit bin ich vom Router entfernt?
- Wie viele andere Nutzer surfen über den gleichen Zugang?
- Welche anderen Störquellen sind in der Umgebung (Wände, Mikrowellenherde, andere WLANs)?
- Welches Frequenzband (2,4 oder 5 GHz) wird genutzt?

#### Kosten-Faktoren

- Gibt es mehrere Zugangspakete, die sich in den Kosten unterscheiden?
- Ist das aktuell gebuchte WLAN-Paket in der Geschwindigkeit gedrosselt?

#### <span id="page-18-0"></span>Die Sicherheit ist das wichtigste

Neben den Kosten und der Geschwindigkeit ist vor allem die Sicherheit von Bedeutung. Denn überträgt man Daten über ein unverschlüsseltes Netzwerk, kann jeder andere Nutzer sämtliche gesendeten und empfangenen Daten unbemerkt mithören und abgreifen.

Nach Möglichkeit sollte der Zugriff auf ein WLAN, besonders auf das WLAN in den eigenen vier Wänden, daher über eine starke Verschlüsselung erfolgen. Welche sind hier besonders geeignet?

Mitlesen, mitreden.

- **WPA2** ist klar zu bevorzugen.
- Kann der eigene Router dies nicht, kann auch **WPA** zum Einsatz kommen.
- Auf den Betrieb eines WLANs per **WEP**-Verschlüsselung sollte man besser verzichten – zu schwach ist der Schutz.

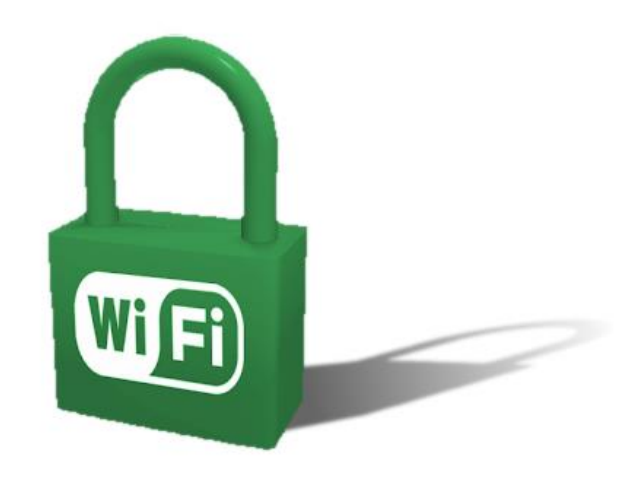

#### <span id="page-19-0"></span>WLAN einrichten mit Windows 10

Mit der Einstellungs-App von Windows 10 ist die Einrichtung eines drahtlosen Netzwerks ein Kinderspiel. Der Bereich **NETZWERK UND INTER-NET** dient der Konfiguration und Verwaltung von WLANs in Windows 10.

Die Einstellungs-App verwaltet kabelgebundene (Ethernet-) Netzwerke und WLANs in separaten Bereichen. Zudem hat der Nutzer auch die Möglichkeit, ein drahtloses Netzwerk mit Freunden zu teilen.

Ein WLAN einzurichten ist eine Sache weniger Minuten. Ist die WLAN-Funktion nicht in das genutzte Gerät eingebaut (meist bei Notebooks

Mitlesen, mitreden.

und Tablets der Fall), steckt man das externe WLAN-Modul zunächst in den Computer ein und installiert die zugehörigen Treiber.

1. Ob eingebautes oder externes WLAN-Gerät: Sobald der Drahtlos-Adapter im Computer konfiguriert und betriebsbereit ist, wird unten rechts im Infobereich der Taskleiste ein neues Netzwerk-Symbol angezeigt.

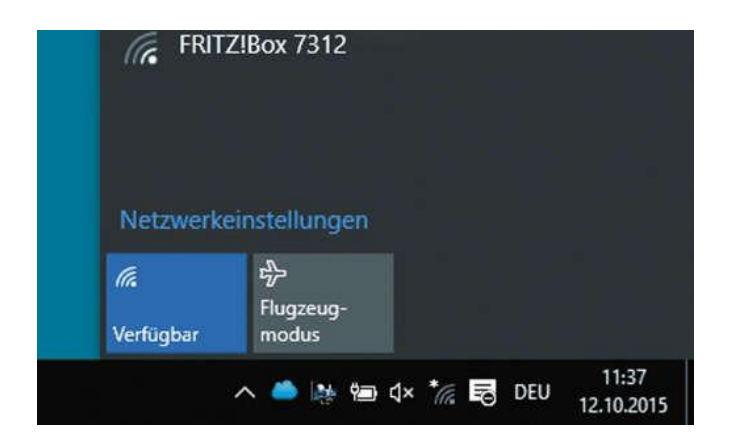

- 2. Ein Klick darauf genügt, um die Liste mit allen in Reichweite befindlichen drahtlosen Netzwerken anzuzeigen.
- 3. Jetzt das gewünschte Netzwerk aus der Liste auswählen, indem man es anklickt.
- 4. Handelt es sich um ein verschlüsseltes Netzwerk, fragt Windows nun nach dem Zugangs-Code beziehungsweise Kennwort.
- 5. Soll die Verbindung zu diesem WLAN zukünftig immer automatisch hergestellt werden, setzt man jetzt einen Haken bei der Option **AUTOMATISCH VERBINDEN**.
- 6. Dann auf den **VERBINDEN**-Button klicken.

Mitlesen, mitreden.

Nach wenigen Augenblicken steht die WLAN-Verbindung. Wenn der Router ans Internet angeschlossen ist, ist auch Windows 10 jetzt mit dem Internet verbunden.

#### <span id="page-21-0"></span>Drahtlose Verbindungen verwalten

Sämtliche Einstellungen fürs WLAN finden sich zentral an einer einzigen Stelle, und zwar in der Einstellungs-App von Windows 10. Sie ist zu erreichen, indem man auf **START, EINSTELLUNGEN** klickt. Hier zum Bereich **NETZWERK UND INTERNET** wechseln und dann auf der linken Seite zum Bereich **WLAN** wechseln. Jetzt erscheinen rechts alle drahtlosen Netzwerke, die momentan in Reichweite sind. Das ist also die gleiche Liste, die auch per Klick auf das Netzwerk-Symbol in der Taskleiste sichtbar wird.

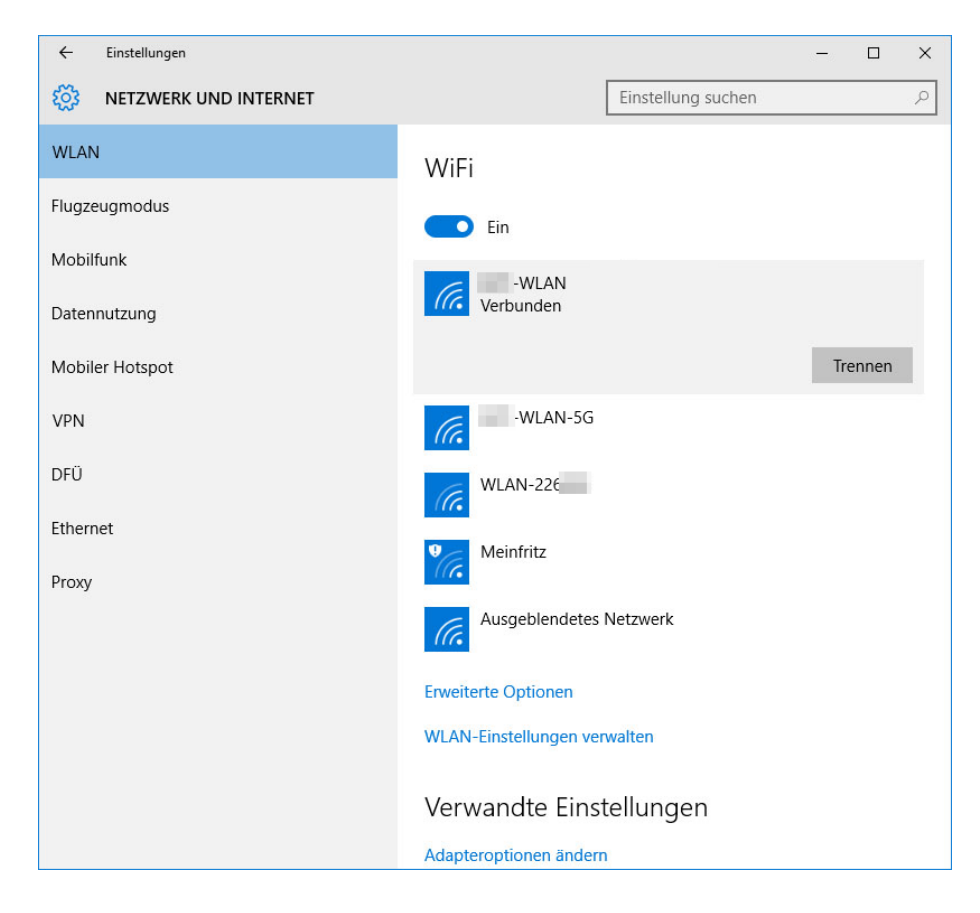

Mitlesen, mitreden.

#### <span id="page-22-0"></span>Details zu einem WLAN abrufen oder ändern

Wenn man die aktuelle IP-Adresse, den Sicherheitstyp oder die SSID (Netzwerk-Kennung) auslesen möchte, genügt ein Klick auf den Button **ERWEITERTE OPTIONEN**.

#### <span id="page-22-1"></span>**Sicherheit bei Freigaben erhöhen**

Grundsätzlich gibt es zwei Arten von Netzwerken:

- In **privaten Netzwerken** darf jeder PC auf die anderen verbundenen Geräte zugreifen, und eventuell freigegebene Dateien oder Drucker können von anderen im selben Netzwerk verwendet werden.
- Das ist für **öffentliche Netzwerke** natürlich nicht sinnvoll. Denn ist man mit einem öffentlichen WLAN-Hotspot verbunden, sollen fremde Mitnutzer natürlich keinen Zugriff auf die eigenen Netzwerkfreigaben haben.

Ob Geräte und Inhalte in einem Netzwerk gefunden werden dürfen oder nicht, kann man in Windows 10 selbst festlegen.

- 1. Dazu zunächst, wie zuvor beschrieben, die erweiterten Optionen für ein WLAN aufrufen.
- 2. Jetzt den Schalter unter der Überschrift **DIESER PC SOLL GEFUNDEN WERDEN** ein- oder ausschalten. Wird er ausgeschaltet, ist nur die Nutzung des Internets möglich, die Daten bleiben dann sicher.

#### <span id="page-22-2"></span>**Drahtlose Netzwerke vergessen**

Hat man sich einmal mit einem WLAN verbunden, merkt sich Windows den Namen und die Sicherheitsoptionen. Wenn man dann später erneut eine Verbindung herstellen, ist das daher ohne erneute Eingabe des

Mitlesen, mitreden.

Kennworts möglich. Netzwerke können, wenn nötig, aus der Liste der bekannten Netzwerke aber auch wieder entfernt werden.

Hier die nötigen Schritte, mit denen sich WLANs löschen lassen, die man nicht mehr benötigt:

- 1. Zunächst auf **START, EINSTELLUNGEN** klicken, um die Einstellungs-App zu öffnen.
- 2. Jetzt wird hier zum Bereich **NETZWERK UND INTERNET** gewechselt.
- 3. Dort zur Rubrik **WLAN** navigieren.
- 4. Auf der rechten Seite folgt nun ein Klick auf **WLAN-EINSTELLUN-GEN VERWALTEN**.
- 5. Unter der Überschrift **BEKANNTE NETZWERKE VERWALTEN** erscheint eine Liste mit sämtlichen WLANs, zu denen dieses Windows-10- Gerät einmal eine Verbindung aufgebaut hatte.
- 6. Per Klick markiert man jetzt das Netzwerk, das aus der Liste entfernt werden soll.
- 7. Dann noch auf den Button NICHT SPEICHERN klicken fertig!

#### <span id="page-23-0"></span>**WLAN-Optimierung: Kennwörter freigeben**

Ebenfalls in den erweiterten WLAN-Einstellungen "versteckt" ist eine neue, praktische Funktion: Mit der WLAN-Optimierung können Zugangsdaten zu sicheren Hotspots in der Nähe mit Freunden und Bekannten geteilt werden, ohne dass man das Kennwort sichtbar weitergeben muss. Die Freigabe kann dabei zum Beispiel per Skype, Outlook.com oder an Facebook-Freunde erfolgen.

Mitlesen, mitreden.

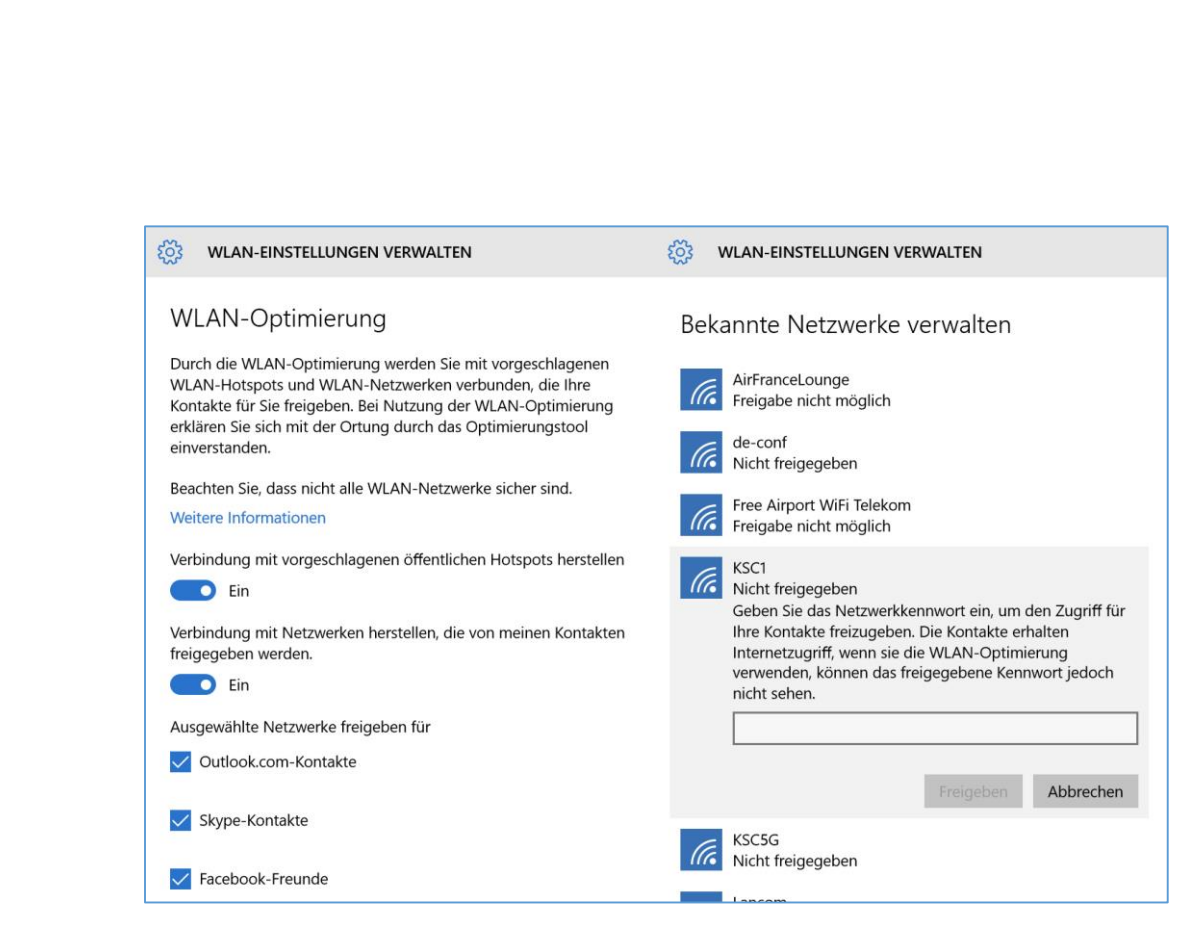

Damit solche geteilten Netzwerke bei der Suche nach WLANs in Reichweite berücksichtigt werden, öffnet man zunächst, wie zuvor beschrieben, die Seite zum Verwalten von WLAN-Einstellungen. Dann den Schalter **VERBINDUNG MIT NETZWERKEN HERSTELLEN, DIE VON MEINEN KONTAKTEN FREIGEGEBEN WURDEN** einschalten.

Man kann auch selbst ein WLAN freigeben:

- 1. Zunächst zu den WLAN-Optionen wechseln (siehe oben).
- 2. Dann die Häkchen bei den Kontakttypen setzen, für die man Netzwerkdetails freigeben möchte: Zur Auswahl stehen **OUT-LOOK.COM-KONTAKTE**, **SKYPE-KONTAKTE** und/oder **FACEBOOK-FREUNDE**.
- 3. In der Liste **BEKANNTE NETZWERKE VERWALTEN** markiert man eines der WLANs.
- 4. Anschließend auf den Button **FREIGEBEN** klicken.

Mitlesen, mitreden.

- 5. Jetzt das Kennwort für das Netzwerk eintippen.
- 6. Dann erneut auf **FREIGEBEN** klicken.

Auf die gleiche Art kann die Freigabe eines WLANs auch wieder beendet werden: Einfach den Namen des drahtlosen Netzwerks in der Liste der bekannten Netzwerke auswählen und dann auf **NICHT MEHR FREIGEBEN** klicken.

#### <span id="page-25-0"></span>WLAN- und Internet-Probleme beheben

Wer seinen Computer von Windows 7 oder 8.1 auf Windows 10 aktualisiert hat, stellt anschließend unter Umständen fest: Ein Zugriff auf das Internet ist nicht möglich, weil das WLAN streikt. Eventuell hat Windows den WLAN-Adapter nicht einmal erkannt.

Solche Probleme haben meist einen der folgenden Gründe:

- Entweder der **Treiber** des WLAN-Adapters wurde nicht aktualisiert und ist nicht mit Windows 10 kompatibel. In einigen Fällen fehlt der WLAN-Treiber nach der Aktualisierung auf Windows 10.
- Hilft das Installieren der WLAN-Treiber nicht, könnte das Problem von nicht unterstützter **VPN-Software** verursacht werden, die während des Upgrades auf Windows 10 installiert war. Das trifft besonders auf ältere VPN-Software zu, etwa von Cisco oder Sonic Global. Diese VPN-Programme können einen Filter-Treiber einsetzen, der beim Upgrade nicht korrekt aktualisiert wurde und dann in Windows 10 Probleme verursacht.

#### <span id="page-25-1"></span>**Lösung 1: WLAN-Treiber auf den neuesten Stand bringen**

Zuerst sollte man daher probieren, den aktuellen WLAN-Treiber zu installieren, der zu Windows 10 passt. Gibt es Probleme mit der WLAN-

Mitlesen, mitreden.

Funktion, war der zuvor eingesetzte Treiber für Windows 7 oder 8.1 nicht mit Windows 10 kompatibel. Deswegen kann man auf der Website des Notebook-Herstellers oder alternativ beim Hersteller der WLAN-Komponente nachsehen, den Treiber von dort herunterladen und dann installieren.

Wer keine Ahnung hat, welcher Hersteller hinter der WLAN-Komponente des Windows-10-Geräts steckt, kann die kostenlose Software Speccy nutzen, um den Namen auszulesen: [www.piriform.com/speccy.](http://www.piriform.com/speccy) *Web*

#### <span id="page-26-0"></span>**Lösung 2: WLAN in Windows reparieren**

Wenn die erste Methode nicht weiterhilft, kann man versuchen, den Filter-Treiber zu entfernen. Diesen Lösungsansatz beschreiben wir im Folgenden.

#### Bitte die einzelnen Schritte sorgfältig ausführen. Da es sich um einen Eingriff in die Windows-Registrierung handelt, können schwere Probleme auftreten, wenn man auch nur einen kleinen Fehler macht. *Warnung*

- 1. Als Erstes mit der rechten Maustaste auf den Start-Button klicken.
- 2. Im Kontextmenü folgt dann ein Klick auf **EINGABEAUFFORDERUNG (ADMINISTRATOR)**.
- 3. Jetzt folgenden Befehl (in eine einzige Zeile) eingeben: reg delete HKCR\CLSID\{988248f3-alad-49bf-9170-676cbbc36ba3} /va /f $\boxed{+}$
- 4. Im nächsten Schritt dieses Kommando eintippen:  $netcfg -v -u dni_dne$  +

Mitlesen, mitreden.

- 5. Nach dem Neustart des Computers sollte das WLAN nunmehr wieder korrekt funktionieren.
- 6. Per Klick auf das Netzwerk-Symbol in der Taskleiste kann jetzt eine Verbindung zu einem drahtlosen Netzwerk hergestellt werden.

#### <span id="page-27-0"></span>**Lösung 3: Energie-Option ändern**

Oft helfen weder der erste noch der zweite Lösungsansatz weiter. In diesem Fall kann auch der Schnellstart von Windows 10 schuld daran sein, wenn das WLAN nicht funktioniert.

Dann kann man Folgendes probieren:

- Entweder das WLAN in den Einstellungen wieder einschalten (falls es dort deaktiviert sein sollte).
- **Oder mit Cortana nach devmgmt.msc suchen, den GERÄTE-MANA-GER** öffnen, dann zur Rubrik **NETZWERKADAPTER** wechseln, auf das betreffende WLAN-Gerät doppelt klicken und unter **ENERGIEVER-WALTUNG** die Option **COMPUTER KANN GERÄT AUSSCHALTEN, UM ENERGIE ZU SPAREN** deaktivieren. Dann per Klick auf **OK** bestätigen.

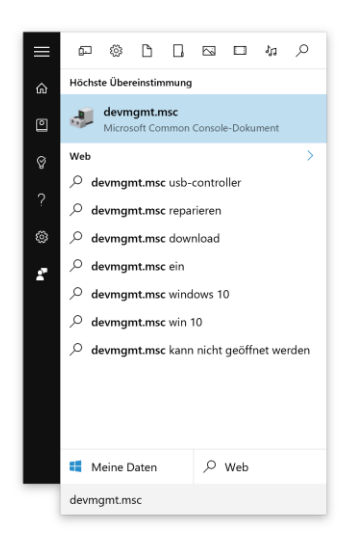

Mitlesen, mitreden.

#### <span id="page-28-0"></span>WLAN-Kennwörter auslesen

Wenn man ein neues Gerät beim WLAN anmelden will, wird das Kennwort des Netzwerks benötigt. Hat man das gerade nicht zur Hand, lässt es sich auch einfach aus Windows 10 auslesen. Das geht über das Netzwerk- und Freigabecenter.

- 1. Um das Kennwort eines WLANs mit einem Windows-10-Gerät zu ermitteln, klickt man zuerst mit der rechten Maustaste auf das Drahtlos-Symbol im Infobereich, am rechten Ende der Taskleiste.
- 2. Im Kontextmenü wird hier das **NETZWERK- UND FREIGABECENTER** aufgerufen.
- 3. Auf der linken Seite folgt jetzt ein Klick auf den Link hinter dem Wort **VERBINDUNG**. Dadurch zeigt Windows das Status-Fenster für diese Verbindung an.
- 4. Hier auf **DRAHTLOS-EIGENSCHAFTEN, SICHERHEIT** klicken
- 5. Jetzt den Haken bei **KENNWORT ANZEIGEN** setzen.

Nun kann das Kennwort direkt abgelesen werden.

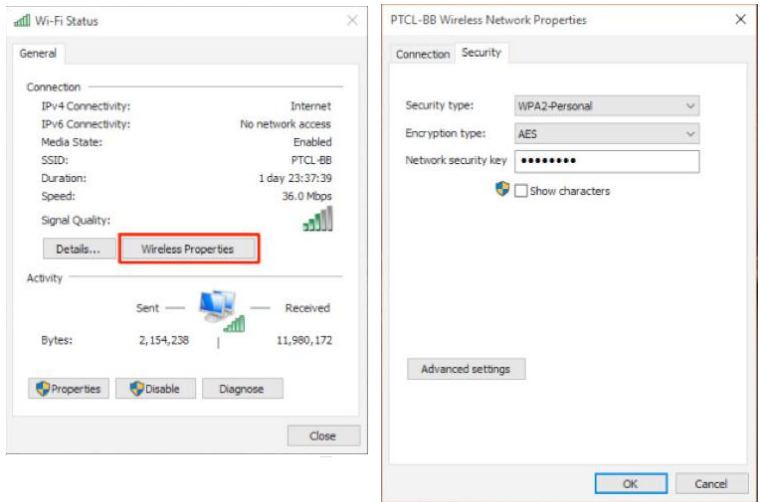

Mitlesen, mitreden.

#### <span id="page-29-0"></span>Profi-Tipp: Windows 10-PC zum Hotspot machen

Windows 10 enthält eine Funktion namens "Gehostetes Netzwerk". Damit kann jeder PC zu einem drahtlosen Hotspot werden. In diesem Profi-Tipp zeigen wir, wie das funktioniert.

Ob man sich über eine WLAN-Verbindung oder per Kabel mit dem Internet verbindet – mit Windows 10 kann die eigene Internet-Verbindung für andere Geräten freigegeben werden. Das geht mit einer Funktion namens "Gehostetes Netzwerk".

Das gehostete Netzwerk ist eine Funktion, die im Befehlszeilen-Werkzeug netsh eingebaut ist. Die Funktion gibt's seit Windows 7.

- Mit ihr kann das Betriebssystem einen virtuellen Netzwerkadapter einrichten, von Microsoft "Virtuelles WLAN" (Virtual Wi-Fi) genannt.
- Anschließend kann man darüber einen softwarebasierten Drahtlos-Router starten.

Durch die Kombination dieser beiden Elemente kann der PC die eigene Internet-Verbindung zur Nutzung durch andere Drahtlos-Geräte freigeben – und wird dadurch zu einem Hotspot.

In diesem Profi-Tipp zeigen wir die einzelnen Schritte:

- 1. Wir prüfen als Erstes, ob der eingesetzte Netzwerkadapter die Funktion "Gehostetes Netzwerk" unterstützt.
- 2. Dann betrachten wir, wie man diese Funktion konfiguriert.
- 3. Schließlich wird erklärt, wie man die Hotspot-Funktion stoppt und die zugehörigen Einstellungen entfernt, wenn sie nicht mehr benötigt wird.

Mitlesen, mitreden.

Für die folgenden Anleitungen braucht man die Eingabeaufforderung mit Administrator-Rechten. Sie lässt sich wie folgt öffnen: *Tipp*

> Zuerst mit der rechten Maustaste auf den Start-Button klicken. Im erscheinenden Menü klickt man auf **EINGABEAUFFORDERUNG (ADMI-NISTRATOR)**.

#### <span id="page-30-0"></span>**Prüfen, ob der Drahtlos-Adapter gehostete Netzwerke unterstützt**

Nicht alle WLAN-Module verstehen sich auf die Einrichtung von gehosteten Netzwerken. Daher sieht man am besten zuerst nach, ob der verbaute Drahtlos-Adapter des Computers diese Funktion unterstützt.

Dazu folgenden Befehl eintippen:

```
netsh wlan show drivers \leftrightarrow
```
Erscheint jetzt auch eine Zeile namens **UNTERSTÜTZTE GEHOSTETE NETZ-WERKE: JA**, steht der weiteren Einrichtung nichts mehr im Wege. Ansonsten könnte man auch versuchen, einen USB-WLAN-Stick einzustecken, der diese Funktion unterstützt.

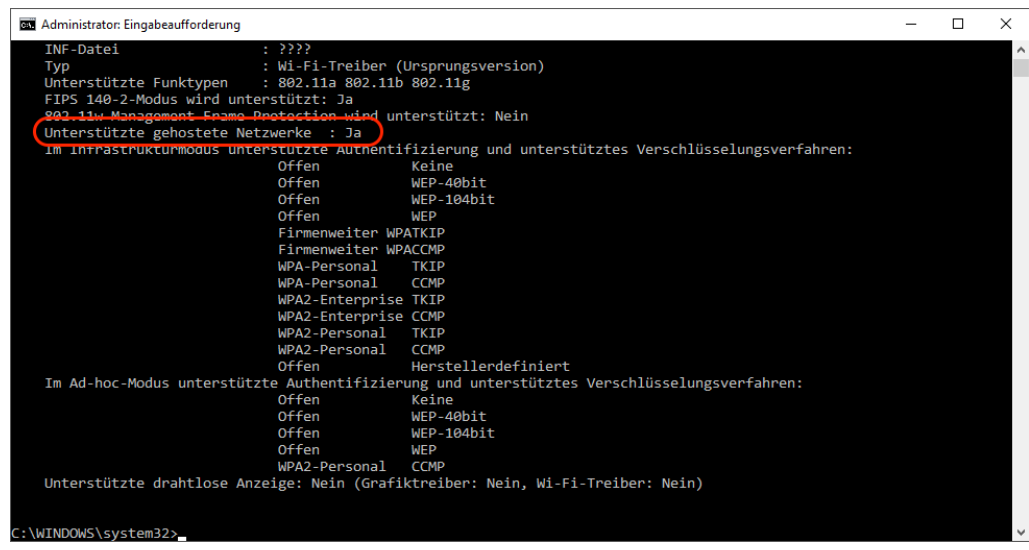

Seite 31 15.04.2016 Æ

Mitlesen, mitreden.

#### <span id="page-31-0"></span>**Drahtlosen Hotspot anlegen – Schritt für Schritt**

Das Erstellen eines drahtlosen Hotspots ist relativ einfach und mit wenigen Befehlen in der Eingabeaufforderung erledigt. Im Folgenden beschreiben wir Schritt für Schritt, welche Kommandos dazu nötig sind.

Für die folgenden Befehle braucht man die Eingabeaufforderung mit Administratorrechten. Wie sie geöffnet wird, wurde etwas weiter vorn beschrieben. *Tipp*

Der folgende Befehl (alles in eine Zeile eingeben) schaltet das gehostete Netzwerk ein, setzt den Namen des WLANs (SSID) sowie die Passphrase, die man auf anderen Geräten eintippen muss, um eine Verbindung herzustellen:

NETSH WLAN set hostednetwork mode=allow ssid=Gewuenschte\_SSID key=Hier\_die\_Passphrase +

Zur Sicherheit muss die Passphrase mindestens 8 Zeichen haben. *Tipp*

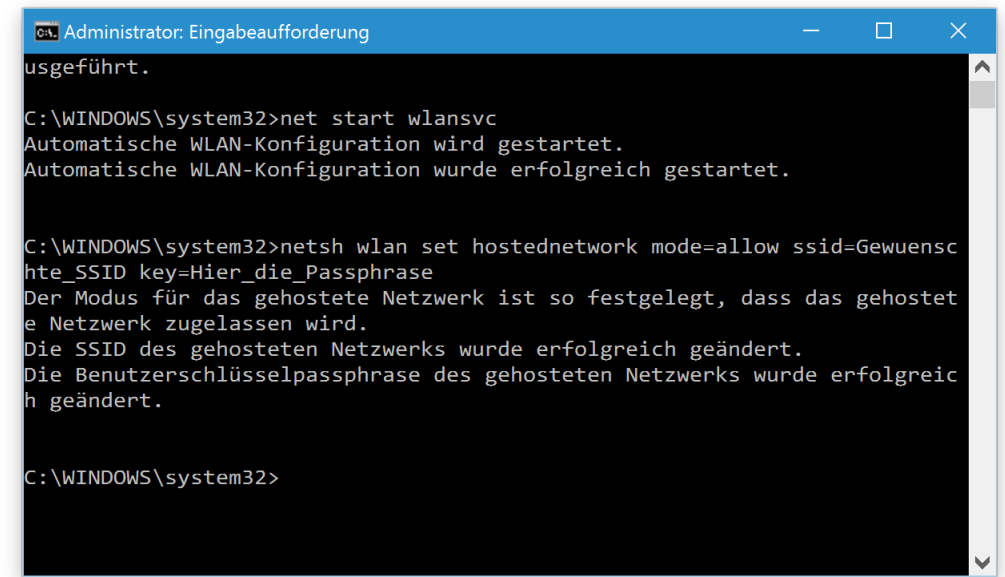

Mitlesen, mitreden.

Nach dem Erstellen des gehosteten Netzwerks lässt es sich mit diesem Befehl aktivieren:

NETSH WLAN start hostednetwork  $\left[\leftarrow\right]$ 

#### <span id="page-32-0"></span>**Internet-Verbindung für ein gehostetes Netzwerk freigeben**

Jetzt steht zwar das gehostete Netzwerk. Wer sich mit dem Windows 10-Gerät als Hotspot verbindet, kann aber noch nicht auf das Internet zugreifen. Denn nun muss noch die Internet-Verbindung des Computers freigegeben werden, damit sie vom WLAN aus erreichbar ist.

Dazu die folgenden Schritte ausführen:

- 1. Als Erstes mit der rechten Maustaste auf den Start-Button klicken.
- 2. Im Menü wird dann auf **NETZWERKVERBINDUNGEN** geklickt.
- 3. Dann mit der rechten Maustaste auf den Netzwerk-Adapter klicken, der die Internet-Verbindung bereitstellt. Das könnte zum Beispiel ein normales Ethernet sein, oder einen drahtlosen Netzwerk-Adapter.
- 4. Im Kontextmenü folgt ein Klick auf die **EIGENSCHAFTEN**.
- 5. Dann zum Tab **FREIGABE** navigieren.
- 6. Hier den Haken bei der Option **ANDEREN BENUTZERN IM NETZWERK GESTATTEN, DIESE VERBINDUNG DES COMPUTERS ALS INTERNETVERBIN-DUNG ZU VERWENDEN** setzen.
- 7. Direkt darunter, in der Liste, den **MICROSOFT HOSTED VIRTUAL ADAP-TER** auswählen.
- 8. Jetzt noch mit Klick auf **OK** bestätigen fertig!

Mitlesen, mitreden.

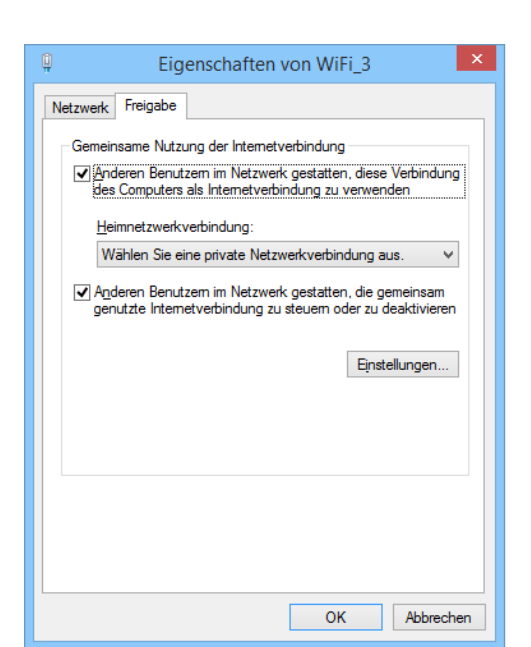

Ab sofort sollte jedes Gerät, das sich per WLAN mit dem Windows-10- Gerät verbindet, auch Zugriff auf das Internet haben.

#### <span id="page-33-0"></span>**Hotspot-Funktion wieder abschalten**

Will man vorübergehend verhindern, dass andere Geräte sich drahtlos mit dem Computer verbinden können, öffnet man wieder eine Eingabeaufforderung mit Administratorrechten (auf den Start-Button rechtsklicken) und tippt dann folgenden Befehl ein:

```
NETSH WLAN stop hostednetwork \leftarrow
```
Später kann das gehostete Netzwerk jederzeit mit dem entsprechenden start-Befehl wieder aktiviert werden.

#### <span id="page-33-1"></span>**Einstellungen für gehostete Netzwerke ändern**

Bei Bedarf können die aktuellen Einstellungen für das gehostete Netzwerk auch wieder geändert werden.

Mitlesen, mitreden.

Um beispielsweise die SSID (den Namen) des WLANs anzupassen, tippt man in die Eingabeaufforderung einfach folgendes Kommando ein:

NETSH WLAN set hostednetwork ssid=Die\_neue\_SSID  $[$   $\leftarrow$   $]$ 

Auf ähnliche Weise lässt sich auch die Passphrase neu hinterlegen:

NETSH WLAN set hostednetwork key=Neue\_Passphrase  $\left| \leftarrow \right|$ 

<span id="page-34-0"></span>**Aktuelle Einstellungen des gehosteten Netzwerks anzeigen**

Mithilfe zweier Befehle kann man die Einstellungen für das gehostete Netzwerk abrufen:

NETSH WLAN show hostednetwork  $\leftarrow$ NETSH WLAN show hostednetwork setting=security  $\left| \leftarrow \right|$ 

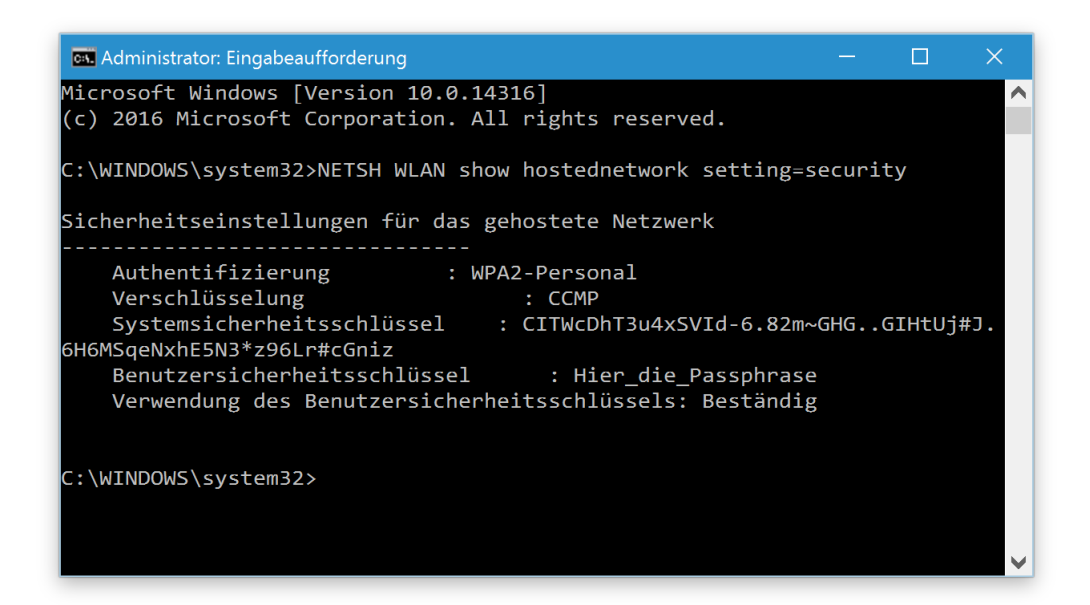

Der erste Befehl zeigt Details über das WLAN, wie zum Beispiel den Modus, den Namen des Netzwerks, die Anzahl der Geräte, die sich verbinden können sowie die Art der Authentifizierung. Mit dem zweiten Kommando wird zusätzlich auch der aktuelle Schlüssel sichtbar.

Mitlesen, mitreden.

<span id="page-35-0"></span>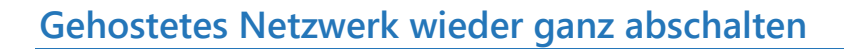

Die Einrichtung eines drahtlosen gehosteten Netzwerks ist in Windows 10 zwar einfach. Umso komplizierter ist es, wenn man die gesetzten Einstellungen später wieder loswerden möchte.

Denn mit dem Stopp-Befehl (siehe oben) werden die zugehörigen Einstellungen nicht ganz vom System entfernt. Wer auch die Einstellungen löschen will, muss in die Registrierung eingreifen.

#### *Warnung*

Bevor man irgendwelche Einstellungen in der Registrierung ändert, sollte man sich bewusst sein: Das Bearbeiten der Windows-Registrierung kann Probleme zur Folge haben, wenn man nicht genau weiß, was man tut. Auf jeden Fall sollte man zuvor eine Sicherung des Systems oder zumindest einen Systemwiederherstellungspunkt anlegen.

Hier die nötigen Schritte, um sämtliche Einstellungen für das gehostete Netzwerk wieder zu entfernen:

- 1. Als Erstes über Cortana nach regedit suchen und den Registrierungs-Editor starten.
- 2. Auf der linken Seite nun zum Schlüssel HKEY LOCAL MACHINE, SYSTEM, CurrentControlSet, Services, WlanSvc, Parameters, HostedNetworkSettings navigieren.
- 3. Jetzt mit der rechten Maustaste auf den Schlüssel HostedNetwork Settings klicken und den Schlüssel dann löschen.
- 4. Nach dem Neustart des Computers hat Windows die Einstellungen für das gehostete Netzwerk vergessen.
- 5. Jetzt noch die Eigenschaften der Internet-Verbindung öffnen und dort die Freigabe wieder beenden.

Mitlesen, mitreden.

#### <span id="page-36-0"></span>**Was man über das gehostete Netzwerk wissen muss**

Mit dem gehosteten Netzwerk von Windows 10 kann man zwar ohne Hardware einen Zugangspunkt aufbauen. Doch natürlich ist dies nicht zum dauerhaften Betrieb gedacht.

Denn die WLAN-Geschwindigkeit ist im Vergleich zu "echten" Routern erheblich langsamer. Für das Surfen im Internet spielt das wohl keine Rolle, doch das Herunterladen oder Übertragen großer Dateien ist merklich langsamer, als es der eine oder andere Nutzer gewohnt sein dürfte.

Zudem muss der Computer, der als Router fungiert, stets eingeschaltet sein, damit das gehostete Netzwerk erreichbar ist. Fährt das Gerät in den Standby-Modus, in den Ruhezustand oder startet neu, muss das gehostete Netzwerk anschließend wieder manuell mit dem Befehl NETSH WLAN start hostednetwork ans Laufen gebracht werden.

#### <span id="page-36-1"></span>**Fazit**

Das drahtlose gehostete Netzwerk ist eine praktische Funktion von Windows. Wenn man auf die Schnelle einen WLAN-Zugangspunkt einrichten muss, aber keinen Router aufsetzen kann, ist diese Funktion das Mittel der Wahl. Zwar wird nicht die gleiche Leistung erreicht wie bei einem hardwarebasierten Router, doch in vielen Fällen hilft das gehostete Netzwerk weiter – zum Beispiel, wenn es nur eine einzige Ethernet-Verbindung gibt, aber mehrere Geräte online gehen müssen.

Mitlesen, mitreden.

### <span id="page-37-0"></span>Apps für Windows 7- und 8.1-Funktionen, die in Windows 10 fehlen

Nutzer von Windows 7 und 8 finden in Windows 10 einige Features nicht mehr. Welche Funktionen sind verschwunden, und wie kann man sie passend ersetzen? Wir geben den Überblick.

#### <span id="page-37-1"></span>Windows Media Center

Die Unterstützung für Media Center läuft aus – in Windows 10 ist es nicht mehr enthalten. Es sollte also nicht überraschen, dass beim Upgrade eines der folgenden Systeme auf Windows 10 das Media Center rausfliegt:

- Windows 7 Home Premium,
- Windows 7 Professional,
- Windows 7 Ultimate,
- Windows 8 Pro mit Media Center, oder
- Windows 8.1 Pro mit Media Center.

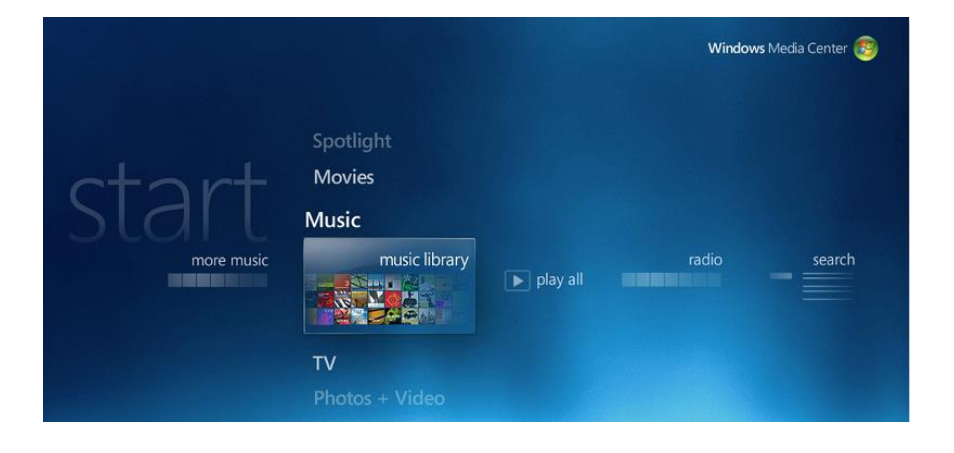

Mitlesen, mitreden.

Die beste Alternative für das Media Center ist Kodi, das ehemalige XBMC. Dieses Programm ist als Media-Center-Hack für die Xbox gestartet und wurde später zu einer vollen Media-Center-App für PCs mit Linux und Windows weiterentwickelt. Es gibt sogar Versionen für Android und den Mini-PC Raspberry Pi.

Das Beste an Kodi: Gefallen einem der Standardlook und die Funktionen nicht, ist das Anpassen dank einer Vielzahl von Skins und Plug-Ins überhaupt kein Problem. Zudem wird Kodi von der Community aktiv unterstützt.

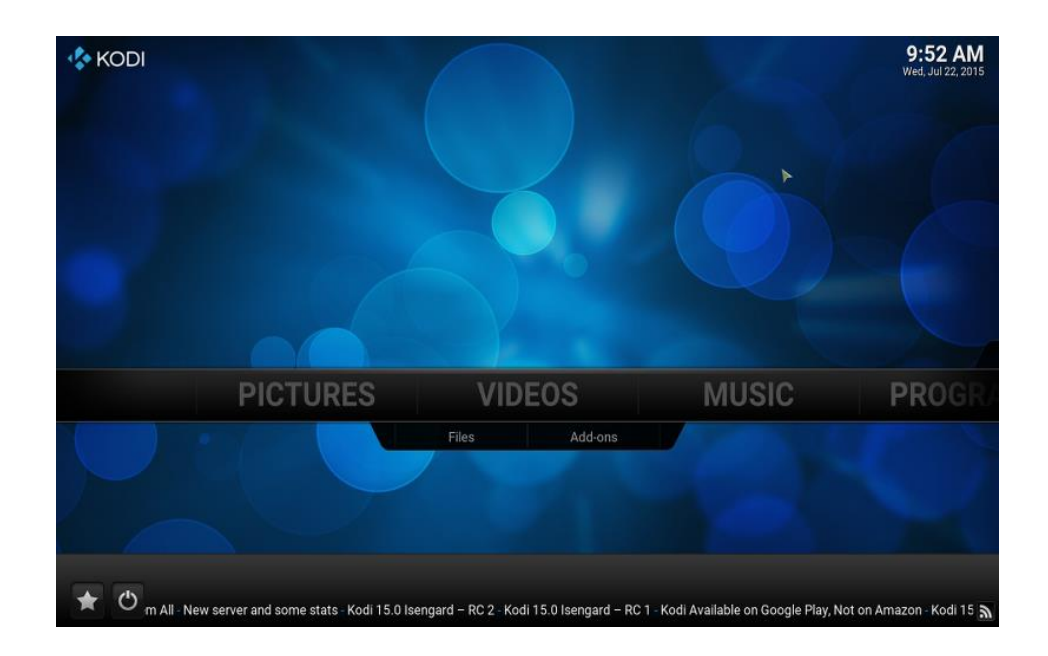

#### Kodi kann kostenlos auf Deutsch heruntergeladen werden, zum Beispiel von CHIP – unter der URL [http://go.schieb.de/kodi-mc.](http://go.schieb.de/kodi-mc) *Web*

Mitlesen, mitreden.

#### <span id="page-39-0"></span>DVD-Wiedergabe

Microsoft sagt zwar, das Abspielen von DVDs erfordere separate Wiedergabe-Software, doch wenn ein DVD-Programm schon installiert ist, verschwindet es durch das Upgrade auf Windows 10 nicht von der Festplatte.

Bis Windows 8.1 konnte man DVDs unter anderem per Media Center wiedergeben, siehe vorherigen Abschnitt. Jetzt, in Windows 10, weicht man am besten auf eine Alternative aus.

Die beste Alternative zum Abspielen von Video-DVDs ist der VLC media player. Den gibt's als universelle App kostenlos im Windows Store.

#### *Web*

Hier der Direktlink zum Download von VLC: [https://www.microsoft.com/de-de/store/apps/vlc-for-windows](https://www.microsoft.com/de-de/store/apps/vlc-for-windows-store/9wzdncrfj3t0)[store/9wzdncrfj3t0](https://www.microsoft.com/de-de/store/apps/vlc-for-windows-store/9wzdncrfj3t0)

#### <span id="page-39-1"></span>Desktop-Minianwendungen

In Windows Vista noch als Teil der Sidebar realisiert, waren die kleinen Miniprogramme auf dem Desktop, oft auch Gadgets genannt, auch Teil von Windows 7. Nach dem Upgrade auf Windows 10 können diese Minianwendungen nicht mehr verwendet werden.

Um die Windows-Sidebar und die Gadgets auch in Windows 10 nutzbar zu machen, wird das Programm **Gadgets Revived** installiert. Das enthält exakt die gleichen Gadgets wie schon Windows 7.

Zuerst installiert man die Sidebar, danach können nach Belieben Gadgets aus der Gadget-Galerie heruntergeladen und per Doppelklick auf

Mitlesen, mitreden.

die \*.gadget-Datei hinzugefügt werden. Bei der Installation richtet Gadgets Revived neben den Minianwendungen auch die entsprechende Kategorie in der Systemsteuerung wieder ein.

Das einzige Problem, das wir im Test mit Windows 10 festgestellt haben, betrifft die Microsoft-eigenen Gadgets. Die können mitunter nicht korrekt angezeigt werden. In der Gadget-Galerie finden sich aber für jeden Einsatzzweck gute Ersatzprogramme. Bei HiDPI-Monitoren können Darstellungsprobleme auftreten.

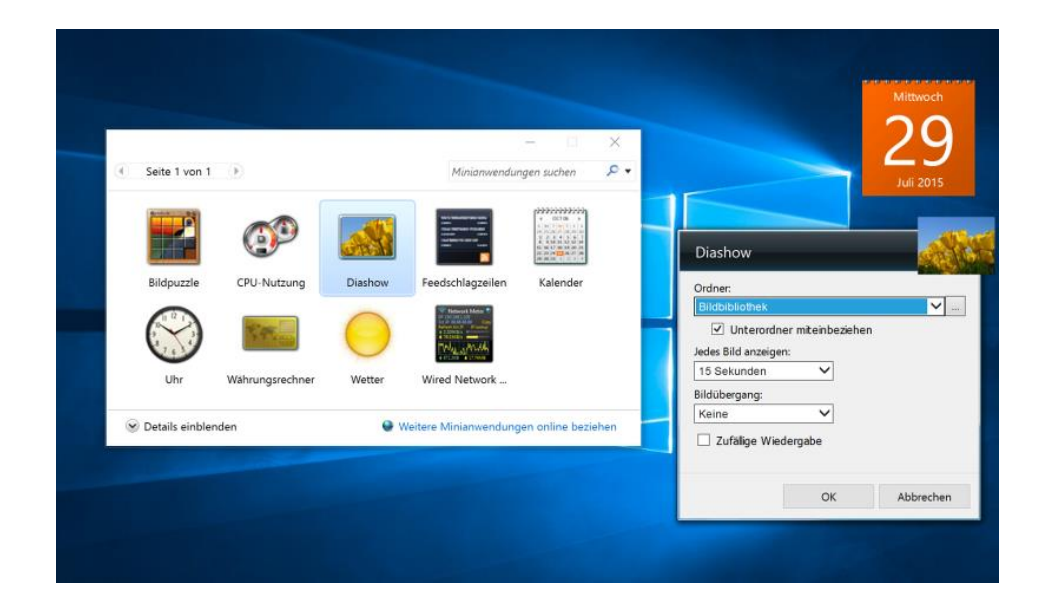

*Web*

Gadgets Revived kann von der URL [http://go.schieb.de/gadgetsre](http://go.schieb.de/gadgetsrevived)[vived](http://go.schieb.de/gadgetsrevived) heruntergeladen werden. Mehr als 900 Minianwendungen finden sich auf der Seite<http://go.schieb.de/gadgetgallery> - ebenfalls gratis downloadbar.

Mitlesen, mitreden.

#### <span id="page-41-0"></span>Microsoft-Spiele

Die in Windows 7 von Haus aus installierten Spiele, wie zum Beispiel Solitär, Minesweeper und Hearts, werden bei der Aktualisierung auf Windows 10 ebenfalls entfernt.

Dennoch steht man nicht im Regen. Denn Microsoft hat neue Versionen dieser Spiele programmiert, die sich aus dem Windows Store laden lassen.

#### **Solitär** und weitere Kartenspiele lassen sich von [https://www.microsoft.com/de-de/store/apps/microsoft-solitaire](https://www.microsoft.com/de-de/store/apps/microsoft-solitaire-collection/9wzdncrfhwd2)[collection/9wzdncrfhwd2](https://www.microsoft.com/de-de/store/apps/microsoft-solitaire-collection/9wzdncrfhwd2) herunterladen. *Web*

**Minesweeper** steht unter [https://www.microsoft.com/de](https://www.microsoft.com/de-de/store/apps/microsoft-minesweeper/9wzdncrfhwcn)[de/store/apps/microsoft-minesweeper/9wzdncrfhwcn](https://www.microsoft.com/de-de/store/apps/microsoft-minesweeper/9wzdncrfhwcn) bereit.

#### <span id="page-41-1"></span>Unterstützung für USB-Diskettenlaufwerke

Um ein Diskettenlaufwerk per USB anzuschließen, muss sich den passenden Treiber über Windows Update oder von der Website des Herstellers besorgen, damit das Laufwerk mit Windows 10 funktioniert.

#### <span id="page-41-2"></span>Windows (Live) Essentials

Diese Programmsuite mit zusätzlichen Apps für Windows-Nutzer wird bei der Aktualisierung auf Windows 10 zwar nicht deinstalliert. Allerdings ersetzt das Setup die OneDrive-App von Essentials mit der in Windows 10 integrierten Version von OneDrive, mit der sich die Daten des Microsoft-Onlinespeichers synchronisieren lassen.

Mitlesen, mitreden.

Das bedeutet: Die anderen Windows-Essentials-Programme, zum Beispiel Fotogalerie, Live Mail und Live Writer können auf Wunsch weiter genutzt werden.

#### <span id="page-42-0"></span>**Windows Live Fotogalerie**

Die Windows Live Fotogalerie ermöglicht das Bearbeiten von Bildern sowie das Generieren von Diashows. Diese Funktionen stecken auch in der neuen **Fotos-App** von Windows 10. Die sollte man einfach mal ausprobieren. Die Fotos-App kann per Klick auf **START, FOTOS** geöffnet werden.

#### <span id="page-42-1"></span>**Windows Live Movie Maker**

Wie Movie Maker kann **Ezvid** kostenlos genutzt werden und bearbeitet Videos. Nach dem Download wird das Programm geöffnet, dann Videodateien in die Zeitleiste ziehen und mit dem Bearbeiten beginnen.

Ezvid hat ein eingebautes Modul zum Aufzeichnen des Bildschirms oder der Webcam. Mit wenigen Klicks lässt sich Musik zu dem Video einzufügen.

Nachdem das Video fertig ist, kann es direkt von Ezvid aus zur Videoplattform YouTube hochgeladen werden.

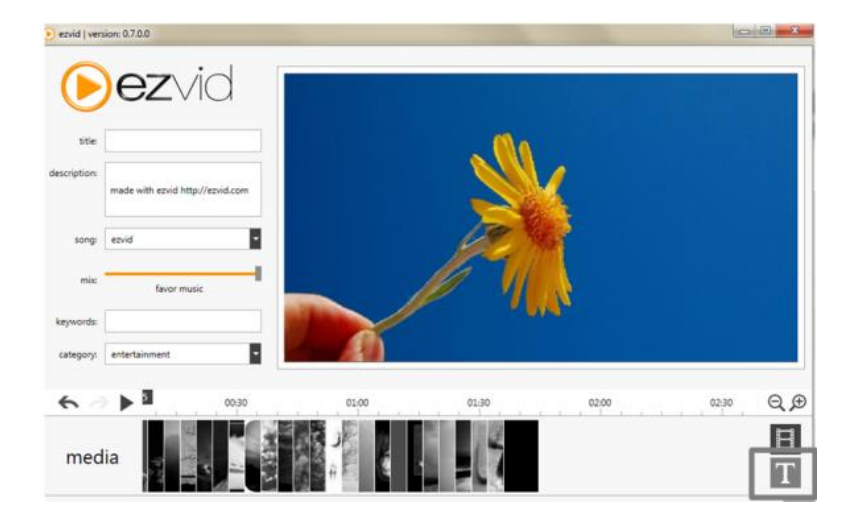

Mitlesen, mitreden.

Ezvid steht auf der Website [www.ezvid.com](http://www.ezvid.com/) zum Gratis-Download in Englisch zur Verfügung. Dort ganz unten auf den Button **GET EZVID NOW** klicken. *Web*

#### <span id="page-43-0"></span>**Windows Live Mail**

Windows 10 bringt eine Mail-App von Haus aus mit. Allerdings kann diese nicht alles, was Live Mail kann – beispielsweise werden Lesebestätigungen und S/MIME-Zertifikate nicht unterstützt. Wer einen ähnlichen Leistungsumfang wie bei Windows Live Mail braucht, greift am besten zum vollen Microsoft Outlook – oder nutzt eine kostenlose Alternative wie Mozilla Thunderbird.

#### <span id="page-43-1"></span>**Windows Live Writer**

Wer eine eigene Internetseite als Blog hat und neue Beiträge gern offline verfasst und mit einem "richtigen" Windows-Programm bearbeitet, sollte Windows Live Writer installieren. Den gibt's inzwischen als Open-Source-Variante namens **Open Live Writer**.

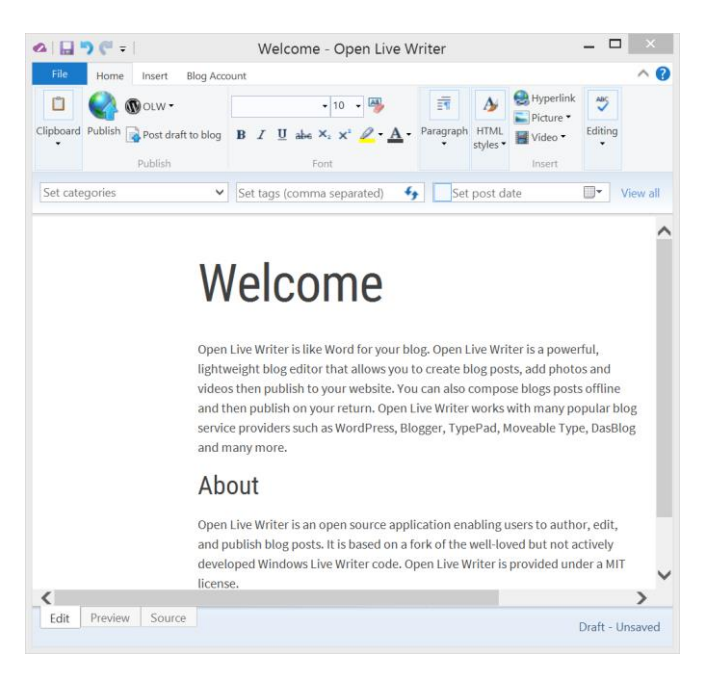

Mitlesen, mitreden.

Der Blog-Editor hat aus gutem Grund viele Fans. Denn ein vergleichbares Programm oder eine Alternative dazu gibt es nicht. Sämtliche anderen derartigen Tools haben entweder viel weniger Funktionen oder stürzen bei der Nutzung in modernen Windows-Versionen einfach ab.

Offiziell werden die Windows-Essentials zwar nicht mehr weiterentwickelt, doch Windows Live Writer ist im Quelltext verfügbar und wird unter dem Namen Open Live Writer weiterentwickelt. Das gibt Entwicklern rund um die Welt die Chance, selbst zur Fortführung dieser App beizutragen.

Open Live Writer steht unter der Adresse [www.openlivewriter.org](http://www.openlivewriter.org/) zum kostenlosen Download bereit. *Web*

Open Live Writer kann nach der Installation über das Startmenü geöffnet werden. Dann noch das eigene Blog-Konto hinzufügen, fertig!

# Open Live Writer

Mitlesen, mitreden.

### <span id="page-45-0"></span>Tipps und Tricks

#### <span id="page-45-1"></span>Fehlende Datei MSVCR120.dll nachrüsten

Manchmal lassen sich Programme nicht einfach per Doppelklick öffnen. Statt des erwarteten Programm-Fensters beschwert sich Windows dann nur, dass eine DLL-Datei fehle. Im Fall der MSVCR120.dll kann dieser Fehler schnell und einfach behoben werden.

Die fehlende Datei ist meist eine Bibliothek, die Code enthält, der beim Programmieren der Anwendung genutzt wurde. Das Gute: Solche DLLs lassen sich oft ruckzuck kostenlos herunterladen.

Beispielsweise gehört "MSVCR120.dll" zu den Paketen für Visual C++ von Visual Studio 2013. Das einfachste ist dann, die fehlende Datei direkt von Microsoft herunterzuladen und dann zu installieren.

Der Gratis-Download der fehlenden Dateien klappt am einfachsten über das Microsoft Download Center, unter der folgenden Adresse:

<http://www.microsoft.com/de-de/download/details.aspx?id=40784>

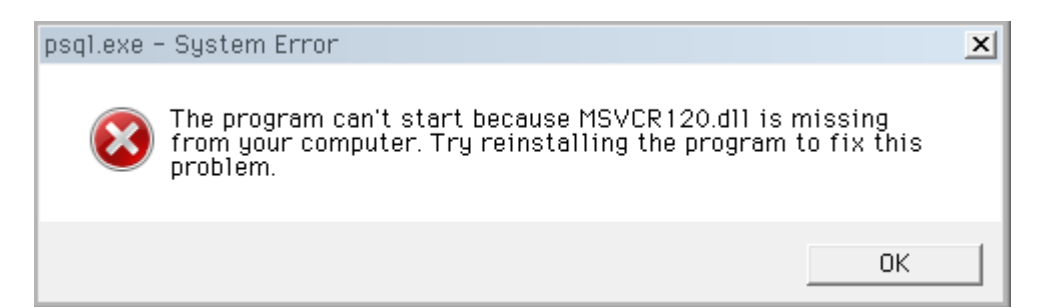

Mitlesen, mitreden.

#### <span id="page-46-0"></span>Sounds in Windows lauter abspielen lassen

Wenn Sound in Windows nur schwer zu hören ist, muss die Lautstärke erhöht werden. Wir zeigen, wie man alle Lautstärkeregler aufs Maximum stellt, und wie sich zusätzlich leiser Ton verstärken lässt.

Bei mobilen Geräten gibt es zwei Wege zum Ändern der Gesamtlautstärke: Oft gibt's an der Gerätekante Knöpfe, mit denen die Lautstärke direkt geändert werden kann.

Der zweite Weg führt über das Lautsprecher-Symbol in der Taskleiste. Hier findet sich zunächst der allgemeine Regler für die System-Lautstärke, aber zusätzlich auch ein Mixer-Link.

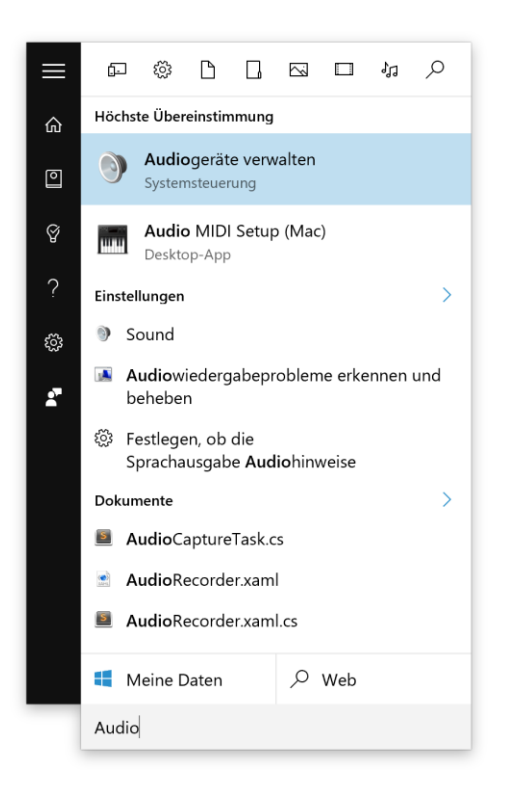

- 1. Um die maximale Lautstärke zu erhöhen, klickt man auf das Suchfeld von Cortana und tippt dann das Wort Audio.
- 2. In den Ergebnissen wird auf **AUDIOGERÄTE VERWALTEN** geklickt.

Mitlesen, mitreden.

- 3. Dann auf dem Tab Wiedergabe das korrekte Abspielgerät markieren und dann dessen **EIGENSCHAFTEN** aufrufen.
- 4. Nun zum Tab **VERBESSERUNGEN** schalten und hier die Option **LAUT-STÄRKEAUSGLEICH** aktivieren.

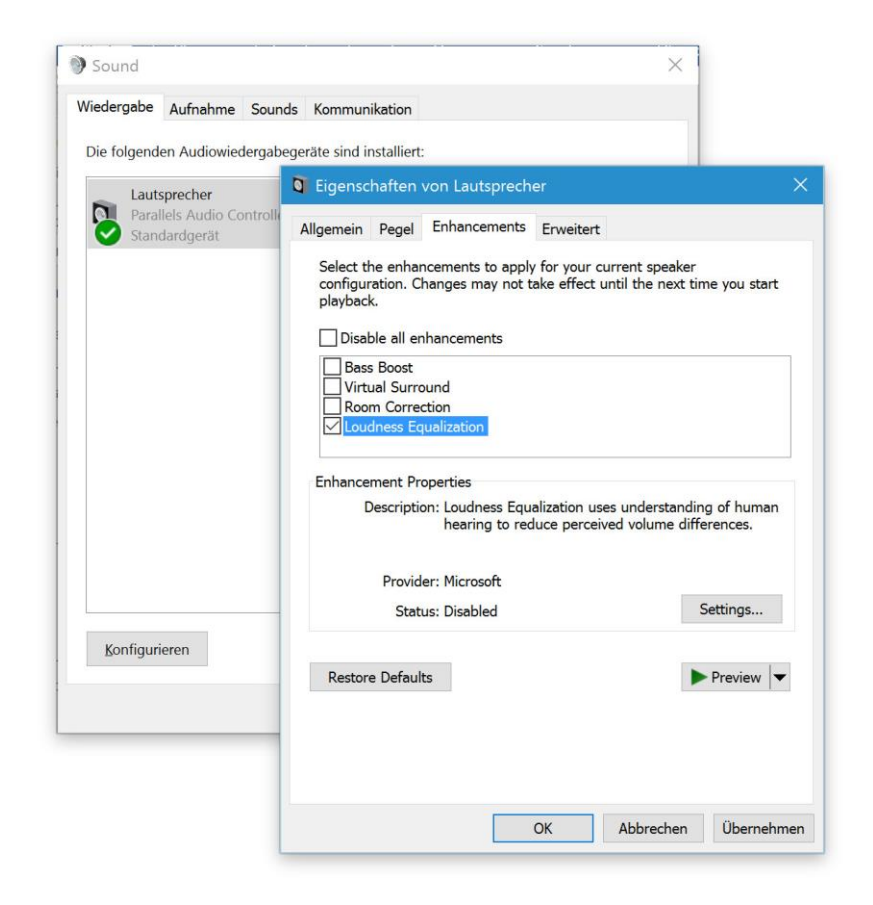

#### <span id="page-47-0"></span>Standard-Ansicht beim Öffnen des Explorers ändern

Wenn man in Windows 10 den Datei-Explorer startet, wird zuerst die neue Ansicht **SCHNELLZUGRIFF** angezeigt, in der häufig verwendete Ordner verknüpft sind. Wer lieber wieder, wie früher, direkt die Laufwerke sehen will, ändert eine Einstellung.

Mitlesen, mitreden.

- 1. Um die Standard-Ansicht beim Öffnen des Explorers umzuschalten, als Erstes in der Taskleiste auf das Ordner-Symbol klicken, sodass sich ein Explorer-Fenster öffnet.
- 2. Anschließend oben im Menüband zum Tab **ANSICHT** umschalten.
- 3. Dort auf **OPTIONEN** klicken.
- 4. Oben ändert man jetzt die Einstellung **DATEI-EXPLORER ÖFFNEN FÜR** auf **DIESER PC** und bestätigt die Änderung dann unten mit Klick auf **OK**.

Ab sofort werden neue Explorer-Fenster immer mit der Ansicht aller Laufwerke geöffnet.

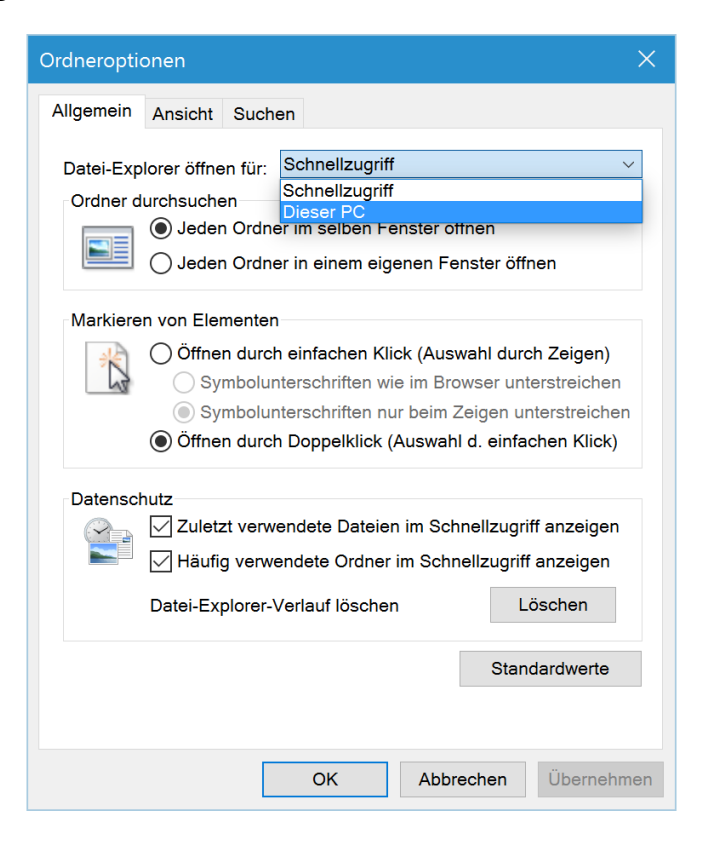

Mitlesen, mitreden.

Der **Windows 10-Report** ist eine Reihe exklusiver Reports für Abonnenten. Ich möchte Sie bitten, die Tipps, Tricks und Hintergrundtexte vertraulich zu behandeln und insbesondere, diese nicht weiterzugeben.

![](_page_49_Picture_4.jpeg)

Mehr Infos über den Windows 10-Report: [www.windows-report.de](http://www.windows-report.de/)

**Wichtiger Hinweis:** Sollten Sie Abonnent sein und den Report abbestellen wollen (was ich

nicht hoffe), so rufen Sie bitte den Abo-Bereich des gewählten Zahlungsdienstes auf (also zum Beispiel [www.digistore24.com\)](http://www.digistore24.com/). Sie haben bei der Registrierung eine Bestätigung erhalten, die den passenden Link enthält. Eine Kündigung ist selbstverständlich jederzeit und ohne Nennen von irgendwelchen Gründen möglich – aber eben nur hier.

Dieser Report ist urheberrechtlich geschütztes Eigentum. Die unerlaubte Verbreitung, auch auszugsweise, wird überwacht und bei Zuwiderhandlung straf- und zivilrechtlich verfolgt.

#### **Impressum:**

Jörg Schieb Humboldtstr. 10 40667 Meerbusch [www.schieb-report.de](http://www.schieb-report.de/)

Autor dieses Reports: Jörg Schieb Realisiert durch: Ann + J.M. Trotz sorgfältiger Prüfung kann keine Haftung über die in diesem Report vermittelten Informationen übernommen werden. Die Überprüfung der einzelnen Informationen obliegt jedem einzelnen Leser.